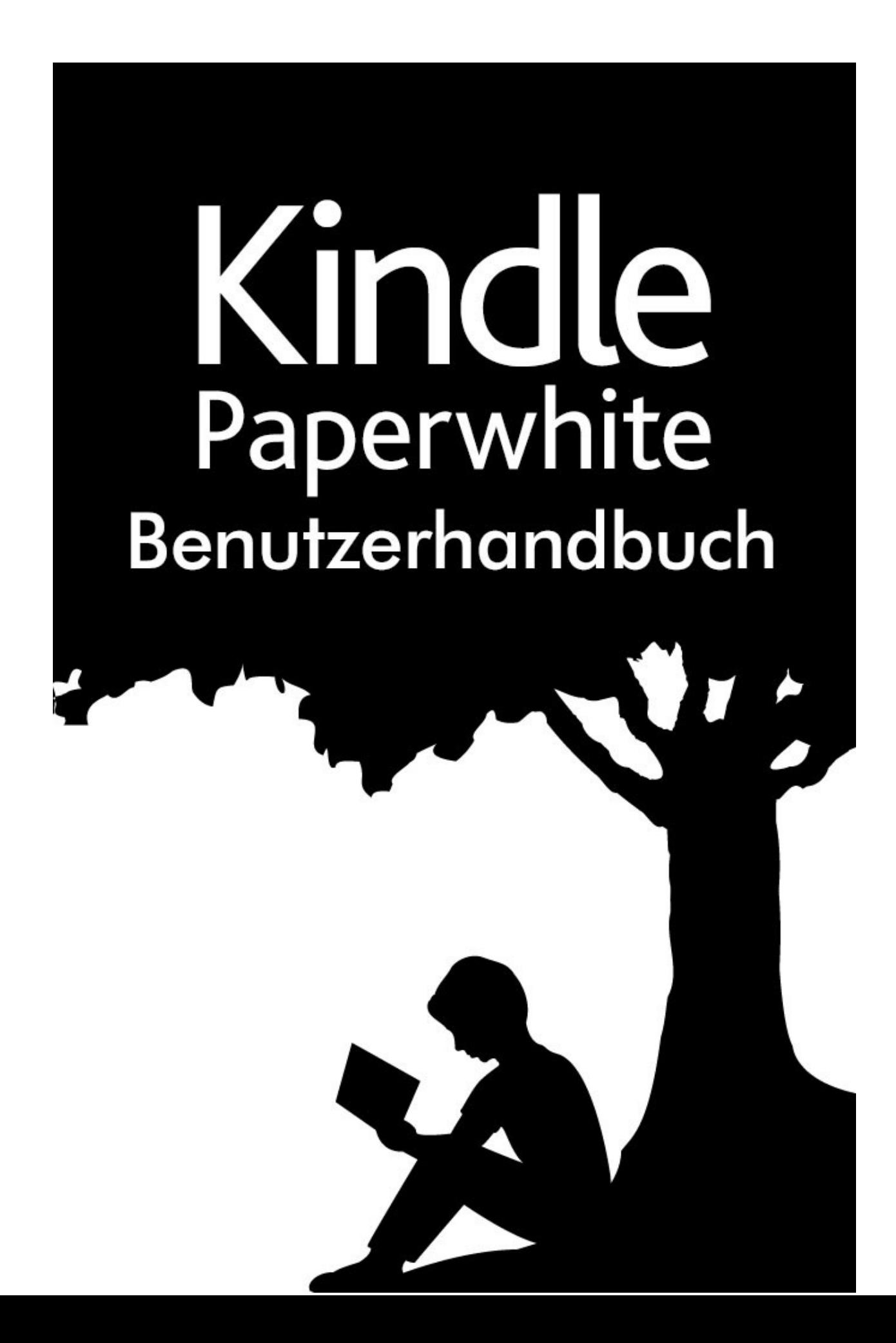

# Inhaltsverzeichnis

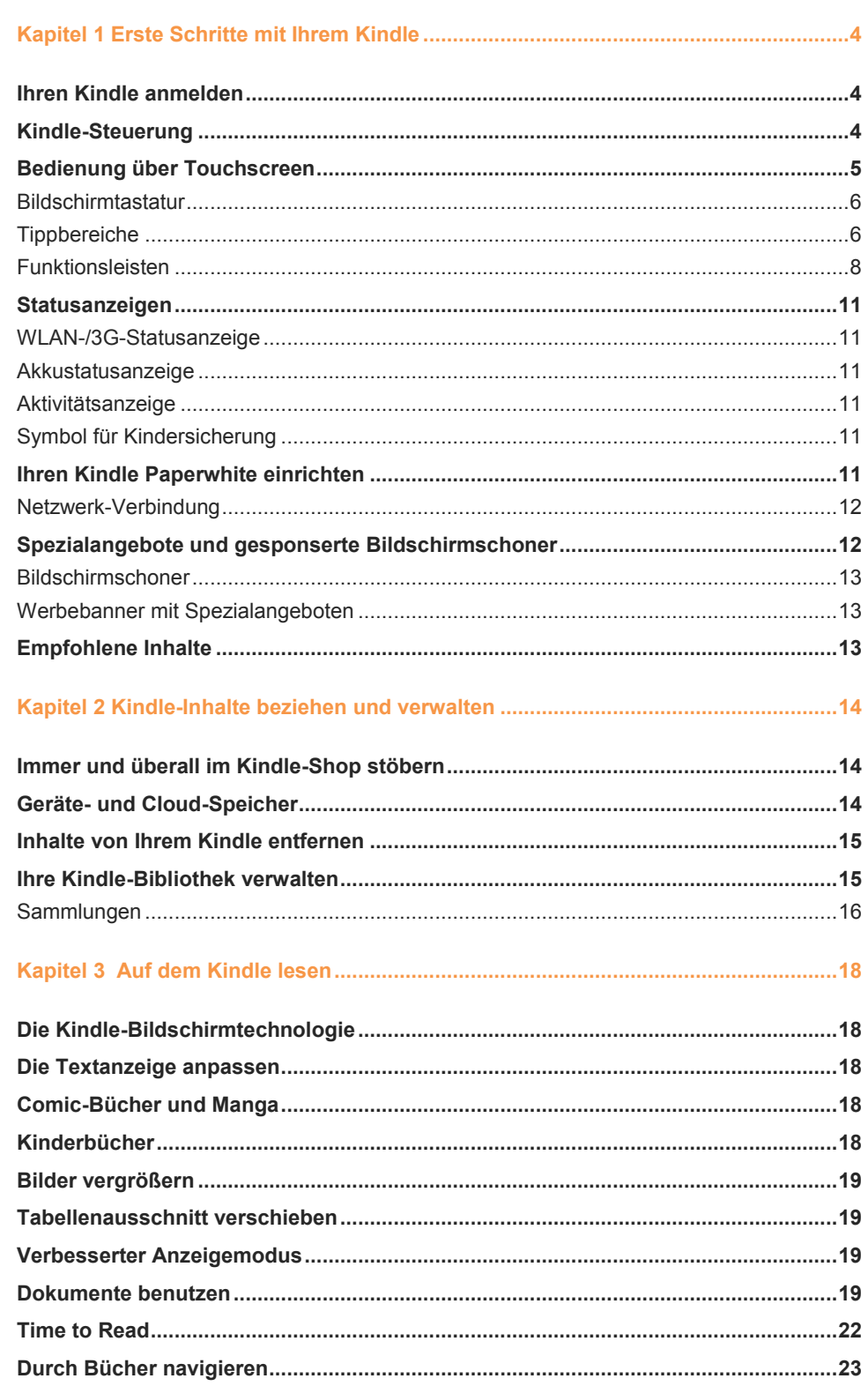

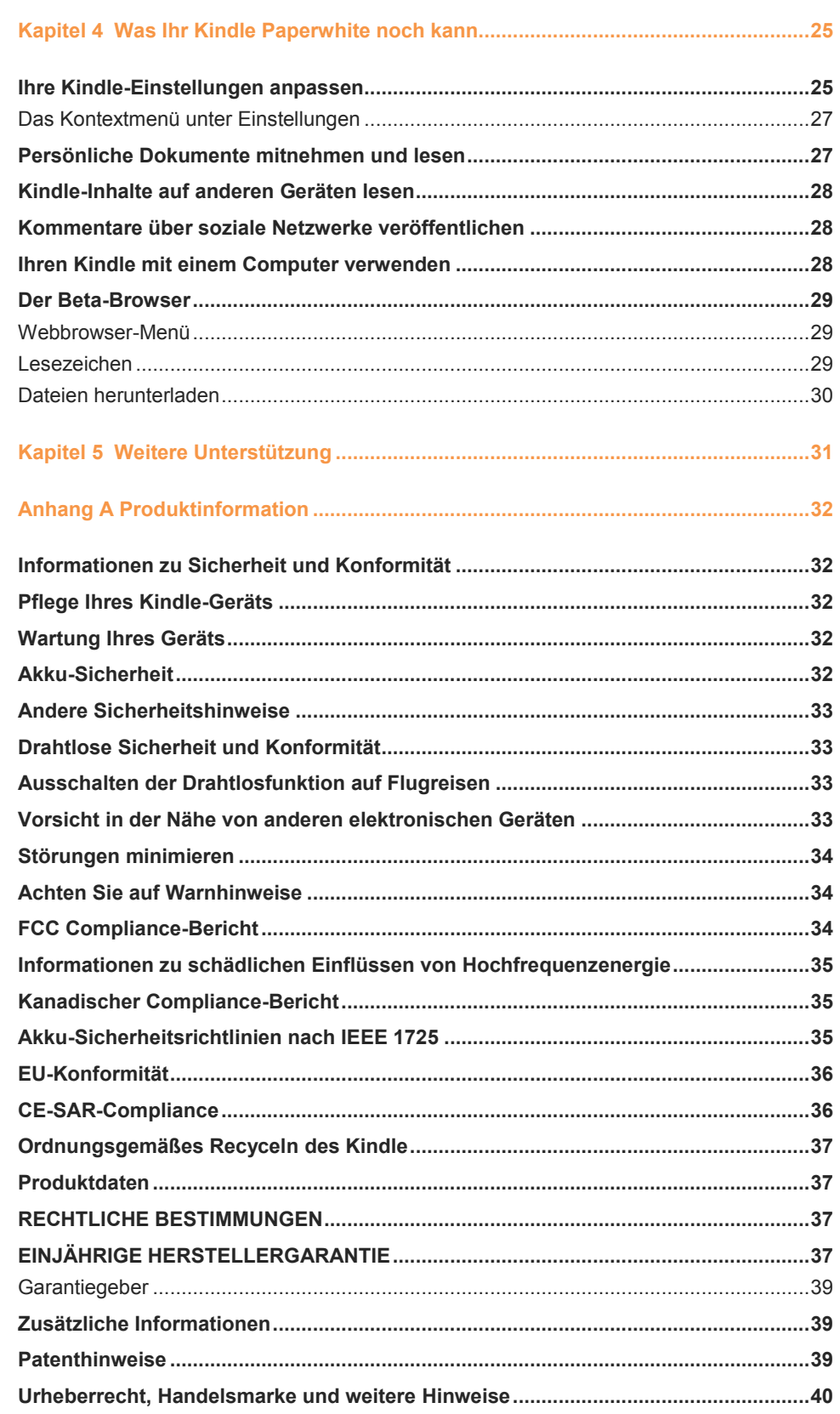

# <span id="page-3-0"></span>**Kapitel 1 Erste Schritte mit Ihrem Kindle**

Herzlich willkommen, dies ist Ihr neuer Kindle Paperwhite. Diese kurze Anleitung macht Sie mit den Funktionen Ihres Kindle vertraut. Abhängig von Ihrem Wohn- oder Aufenthaltsort sind einige Funktionen des Kindle möglicherweise nicht verfügbar. Bitte besuchen Sie die "Mein Kindle"-Seite auf www.kindle.com/support, dort finden Sie eine Liste der Länder mit den jeweils verfügbaren Funktionen.

# <span id="page-3-1"></span>**Ihren Kindle anmelden**

Wenn Sie Ihren Kindle online über Ihr Amazon-Konto gekauft haben, ist er bereits auf Ihren Namen registriert. Tippen Sie die Startseite-Taste und schauen Sie, ob in der Ecke oben links auf der Startseite Ihr Amazon-Benutzername erscheint. Wenn "Mein Kindle" oder der Name eines früheren Besitzers anstelle Ihres eigenen Amazon-Benutzernamen erscheint, müssen Sie das Gerät anmelden. Lernen Sie in diesem Kapitel unter Ihren [Kindle Paperwhite einrichten](#page-10-5) mehr über das Einrichten und Anmelden Ihres Kindle.

# <span id="page-3-2"></span>**Kindle-Steuerung**

Sie müssen nur einige einfache Steuerungen lernen, um Ihren Kindle Paperwhite benutzen zu können.

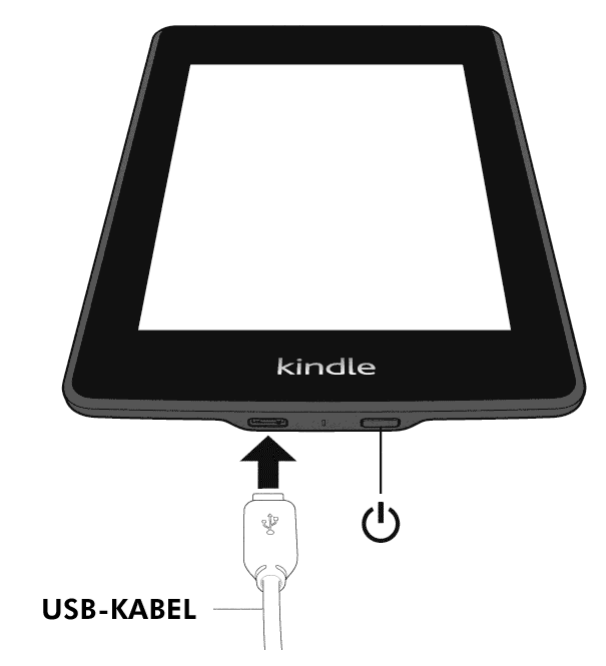

**Ein-/Aus-Taste**: Drücken Sie die Ein-/Aus-Taste, um Ihren Kindle einzuschalten. Wenn Sie Ihren Kindle ausschalten möchten, halten Sie die Ein-/Aus-Taste sieben Sekunden lang gedrückt, bis ein Dialogfenster erscheint, und wählen Sie "Bildschirm aus".

Nach einigen Minuten Inaktivität geht Ihr Kindle automatisch in den Ruhemodus und auf dem Display erscheint ein Bildschirmschoner. Dieser statische Bildschirmschoner verbraucht keinerlei Strom. Drücken Sie kurz die Ein-/Aus-Taste, um Ihren Kindle in den Ruhemodus zu versetzen. Drücken Sie die Ein-/Aus-Taste erneut, um Ihren Kindle aufzuwecken.

Wenn Ihr Kindle sich nicht einschalten lässt oder während der Benutzung nicht reagiert, müssen Sie einen Neustart durchführen. Halten Sie die Ein-/Aus-Taste sieben Sekunden lang gedrückt, bis ein Dialogfenster erscheint, und wählen Sie "Neustart". Sollte sich das Dialogfenster nicht öffnen, halten Sie die Ein-/Aus-Taste 20 Sekunden lang gedrückt.

**Micro-USB-/Stromanschluss**: Sie können das mitgelieferte USB-Kabel benutzen, um Ihren Kindle zum Laden des Akkus und zum Übertragen von Daten an einen Computer anzuschließen. Um Ihren Kindle über die Steckdose zu laden, benötigen Sie für das USB-Kabel ein mit dem Gerät kompatibles Netzteil (separat erhältlich).

Wenn Ihr Kindle aufgeladen wird, erscheint im Batteriesymbol oben auf der Startseite ein Blitz. Die Ladeleuchte an der Unterseite wird gelb, wenn der Akku auflädt, und grün, wenn er vollständig geladen ist. Das Laden sollte mit einem Kindle-Adapter für die Steckdose höchstens vier Stunden dauern. Wenn Sie ein Ladegerät eines anderen Anbieters verwenden oder das Gerät via USB laden, sollte es ebenfalls nicht länger als vier Stunden dauern, kann aber auch je nach Leistungsfähigkeit der Hardware längere Zeit in Anspruch nehmen.

Wenn Sie Ihren Kindle per USB-Kabel über den Computer aufladen, können Sie ihn währenddessen verwenden, indem Sie das Gerät vom Computer trennen oder auswerfen, sodass der Kindle nicht mehr im USB-Modus ist.

- Windows: Klicken Sie mit der rechten Maustaste auf das Symbol "Hardware sicher entfernen" in der unteren rechten Ecke der Funktionsleiste und folgen Sie den Anweisungen auf dem Bildschirm, um den Kindle zu entfernen.
- **Mac OS X**: Klicken Sie in einem beliebigen Finder-Fenster auf die Auswerf-Taste neben dem Kindle oder ziehen Sie ihn vom Desktop in den Papierkorb.

Ihr Kindle beendet dann den USB-Modus, wird aber weiterhin aufgeladen. Wenn die Ladeleuchte in der unteren Ecke nicht aufleuchtet, stellen Sie sicher, dass das USB-Kabel korrekt am Kindle und am USB-Anschluss des Computers angeschlossen ist. Wenn Ihr Kindle immer noch nicht lädt, versuchen Sie es mit einem anderen USB-Anschluss oder einem anderen elektrischen Anschluss.

Falls Ihr Kindle an einen leistungsschwächeren USB-Port angeschlossen ist, wie sie bei gewissen Tastaturen und älteren Computern zu finden sind, kann es sein, dass er nicht genügend Strom erhält, um aufzuladen.

#### <span id="page-4-0"></span>**Bedienung über Touchscreen**

Ihr Kindle Paperwhite hat einen Touchscreen. Sie bedienen ihn, indem Sie mit dem Finger auf den Bildschirm tippen oder darüber fahren. Um einen Inhalt auszuwählen, tippen Sie ihn einfach an. Tippen Sie zum Beispiel auf einen Buchumschlag oder den Titel auf Ihrer Startseite, um das Buch zu öffnen, oder tippen Sie auf eine Taste, um den Tastenbefehl auszuführen.

#### <span id="page-5-0"></span>Bildschirmtastatur

Ihr Kinde verfügt über eine Bildschirmtastatur. Wenn Sie auf die Schaltfläche "Suchen" tippen oder etwas tun, das voraussetzt, dass Sie Informationen eingeben, erscheint die Tastatur automatisch am unteren Bildschirmrand. Tippen Sie auf die Buchstaben, um Ihre Auswahl einzugeben, und die entsprechenden Tasten, um zur nächsten Aktion überzugehen. Während Sie tippen, erscheinen, basierend auf Ihrer Eingabe, Wortvorschläge über der Tastatur. Tippen Sie das Wort an, das Sie auswählen möchten. Tippen Sie auf die 123!? Taste, um Zahlen oder Sonderzeichen einzugeben. Mit der ABC -Taste kehren Sie zu der regulären Tastatur zurück. Tippen Sie auf die Umschalttaste  $\left( \hat{u} \right)$ , um Großbuchstaben einzugeben. Wenn Sie eine Tastatur in einer

anderen Sprache hinzufügen möchten, wählen Sie in den Einstellungen "Geräteoptionen" und "Sprache und Wörterbücher". Tippen Sie auf "Tastaturen". Wenn Sie mehrere

Tastaturen ausgewählt haben, erscheint auf Ihrer Tastatur eine Globus-Taste . Tippen Sie auf die Globus-Taste, um eine andere Tastatur auszuwählen.

Ihr Kindle unterstützt die Eingabe von diakritischen Zeichen und besonderen Buchstaben über die Tastatur. Halten Sie den Basisbuchstaben gedrückt, um seine Variationen aufzurufen. Halten Sie z. B. "a" gedrückt, um die Optionen "ä", "à" und "â" angezeigt zu bekommen.

#### <span id="page-5-1"></span>Tippbereiche

Mit der EasyReach-Funktion des Kindle können Sie Seiten in einem Buch, einer Zeitung oder einer Zeitschrift mühelos umblättern, während Sie das Gerät nur in einer Hand halten. Sie können auf eine fast beliebige Stelle auf dem Bildschirm tippen, um auf die nächste Seite zu gelangen. Der Bereich ist groß genug, um ihn anzutippen, unabhängig davon, ob Sie das Gerät in der linken oder der rechten Hand halten. Wenn Sie den Bildschirm am linken Bildschirmrand antippen, gelangen Sie zur vorherigen Seite. Die EasyReach-Tippbereiche verändern sich, je nachdem, ob Sie den Kindle im Hoch- oder Querformat verwenden. Beim Lesen können Sie die Bildschirmausrichtung ändern, indem Sie auf die Menütaste tippen und dann das Hoch- oder Querformat auswählen. Bitte beachten Sie, dass die angezeigte Option von der aktuellen Ausrichtung Ihres Kindle abhängt.

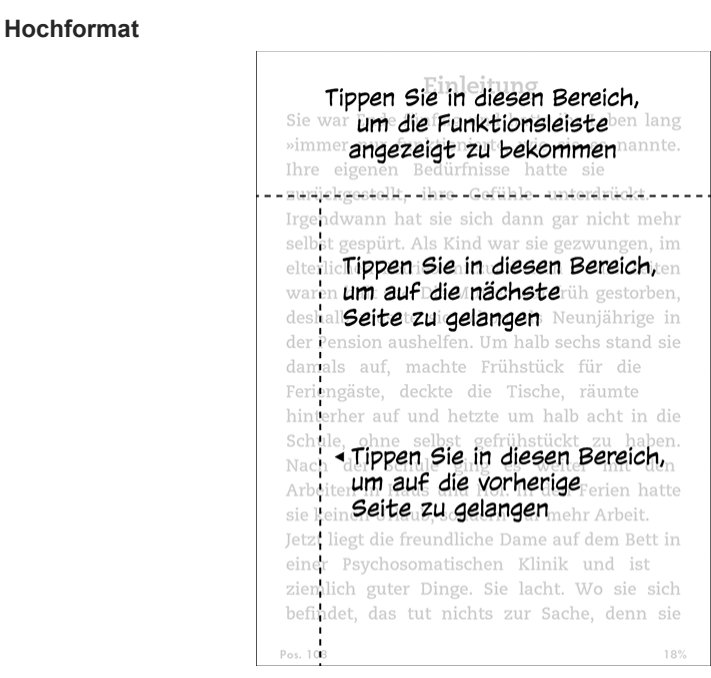

#### **Querformat**

#### Tippen Sie in diesen Bereich, um die Funktionsleiste angezeigt zu bekommen Sie war Ende g »immer nur

funktioniert«, wie sie es nannte. Thre eigenen Bedürfnisse hatte sie ' zurückgestellt, ihre Gefühle unterdrückt. Irgendwann hat sie sich dann gar nicht mehr selbst gespürt. Als Kind war sie gezwungen, im elterlichen Betrieb mitzuarbeiten – »die Zeiten waren halt so«. Die Mutter war früh gestorben, deshalb musste sie schon als Neunjährige Tippen Sie in diesen Bereich, um auf die damals auf, machtenächste Seite zu gelangeneckte Tische, räumte hinterher auf und hetzte um halb acht in die Schule, ohne selbst gefrühstückt zu haben. Nach der Schule ging es weiter mit den Arbeiten in Haus und Hof. In den Ferien hatte sie keinen Urlaub, sondern nur mehr Arbeit. Jetzt liest Tippen Sie in diesen Bereich<sup>pett</sup> in einer Psychosom um auf die vorherige Seite zu gelangenht. Wo sie sich befindet, das tut nichts zur Sache, denn sie möchte Pos. 108 18%

Sie können auch die Seiten umblättern, indem Sie mit Ihrem Finger über den Bildschirm fahren. Fahren Sie mit Ihrem Finger von rechts nach links über den Bildschirm, um auf die nächste Seite zu gelangen. Um auf die vorangehende Seite zu gelangen, streichen Sie mit Ihrem Finger von links nach rechts über den Bildschirm.

#### <span id="page-7-0"></span>Funktionsleisten

Über EasyReach können Sie den oberen Bildschirmrand antippen, um eine Funktionsleiste aufzurufen. Die Optionen der Funktionsleiste sind abhängig von dem Inhalt, den Sie geöffnet haben.

#### *Standard-Funktionsleiste*

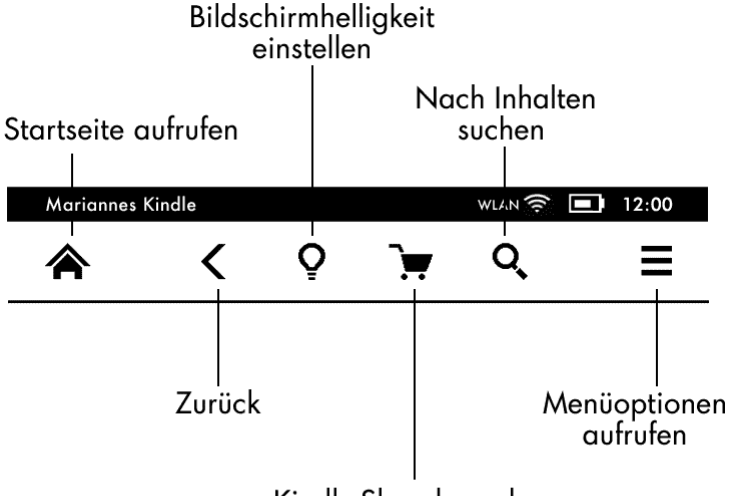

Kindle-Shop besuchen

**Startseite**: Diese Schaltfläche führt Sie zur Startseite. Dort finden Sie eine Liste der Bücher und anderen Inhalte, die auf Ihrem Kindle gespeichert sind.

**Zurück**: Tippen Sie auf diese Schaltfläche, um Ihre vorherigen Schritte zurückzuverfolgen. So können Sie z. B. einem Link aus einem Buch folgen und anschließend über die Zurück-Schaltfläche wieder zu Ihrer Position im Buch gelangen.

**Display-Beleuchtung**: Fahren Sie mit Ihrem Finger die Skala entlang, um die Helligkeit einzustellen. Tippen Sie auf "+", um eine hellere Beleuchtungsstufe einzustellen, oder "-", um eine weniger helle Einstellung zu wählen. Halten Sie "-" gedrückt, um das Licht auf ein Minimum zu reduzieren. Halten Sie "+" gedrückt, um die Beleuchtung so hell wie möglich einzustellen. Sie können auch direkt auf die Skala tippen, um eine bestimmte Helligkeitseinstellung auszuwählen.

**Kindle-Shop**: Mithilfe dieser Schaltfläche gelangen Sie zum Kindle-Shop. Um diese Funktion zu verwenden, muss Ihr Kindle eine aktive WLAN- oder 3G-Verbindung haben.

**Suchen**: Tippen Sie auf diese Schaltfläche, um das Suchfeld aufzurufen. Tippen Sie rechts in der Suchleiste auf das X, um die Suche zu verlassen.

**Menü**: Diese Taste ruft eine Liste mit Optionen auf. Die Menüs sind kontextabhängig, das heißt, sie verändern sich und zeigen, je nachdem wozu Sie das Gerät gerade verwenden, die entsprechenden Optionen an. Zum Beispiel gehören zu den Menüoptionen der Startseite eines Kindle mit Spezialangeboten die Funktionen "Im Kindle-Shop einkaufen", "Spezialangebote ansehen", "Listen-" bzw. "Coveransicht", "Neue Sammlung erstellen", "Synchronisieren und Inhalte suchen", "Einstellungen" und "Beta-Browser". Inhalte auf der Startseite können Sie sich in der voreingestellten Coveransicht oder der Listenansicht anzeigen lassen.

Wenn Sie ein Buch lesen, gehören zu dessen spezifischen Menüpunkten "Buchbeschreibung", "Hoch-" bzw. "Querformat", "Über den Autor", "Lesefortschritt" und "Vokalbeltrainer". Bitte beachten Sie, dass "Über den Autor" nur bei Büchern verfügbar ist, die ein Autorenprofil unterstützen.

#### *Lese-Funktionsleiste*

Wenn Sie ein Buch lesen und währenddessen auf den oberen Bildschirmrand tippen, erscheint eine weitere Funktionsleiste.

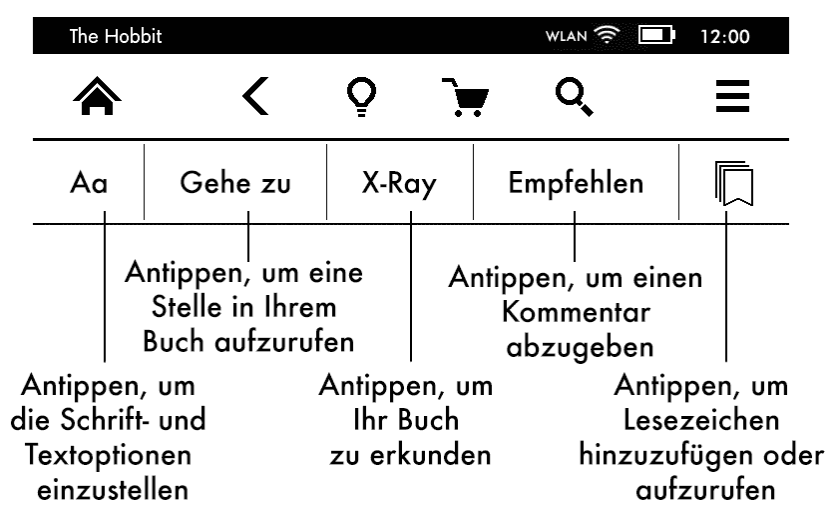

**Text (Aa)**: Öffnet die Schrift- und Textoptionen für Ihre Kindle eBooks, einschließlich Schriftgröße, Verleger-Schriftart, Zeilenabstand und Rändern.

Gehe zu: Unter dem Tab "Inhalte" finden Sie ein Inhaltsverzeichnis des Buches einschließlich des Anfangs und der Titel der Kapitel. Verwenden Sie die darüber hinaus die Option "Seite oder Position", um sich innerhalb Ihres eBooks zurechtzufinden. Die angezeigten Optionen variieren je nach Inhalt. Über den Tab "Notizen" gelangen Sie zu Ihren Notizen und den Textpassagen, die Sie markiert haben. Über die entsprechenden Optionen im Notizen-Tab können Sie auch beliebte Markierungen und öffentliche Notizen einsehen.

**X-Ray**: Mit X-Ray können Sie die Struktur eines Buches durch bloßes Antippen erforschen. Beispielsweise können Sie sich alle Passagen in einem Buch anzeigen lassen, in denen spezifische Ideen, fiktive Personen, historische Persönlichkeiten sowie Orte und Themen erwähnt werden. Wenn X-Ray für ein Buch nicht zur Verfügung steht, ist die Taste deaktiviert.

**Empfehlen**: Tippen Sie auf diese Schaltfläche, um Ihre Gedanken mit anderen Lesern zu teilen.

**Lesezeichen**: Über diese Schaltfläche können Sie Ihrer aktuellen Seite ein Lesezeichen zufügen oder eins löschen sowie bereits bestehende Lesezeichen einsehen. Auf Seiten, die Sie mit einem Lesezeichen versehen haben, erscheint das Lesezeichen-Symbol in Ihrer Funktionsleiste nicht mehr weiß, sondern schwarz. Wenn Sie ein Lesezeichen aus der Liste auswählen, erscheint eine Vorschau. Tippen Sie in das Fenster, um zu der ausgewählten Position zu wechseln. Tippen Sie außerhalb der Liste auf den Bildschirm, um die Liste der Lesezeichen zu schließen.

#### *Navigationsleiste*

Fahren Sie während des Lesens mit dem Finger vom unteren Bildschirmrand aus nach oben, um die Navigationsleiste aufzurufen.

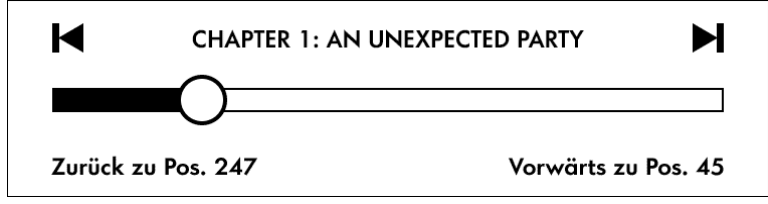

Über diese Funktionsleiste können Sie sich innerhalb Ihres Buchs bewegen und eine Vorschau auf eine andere Seite oder Position in Ihrem Buch aufrufen. Weitere Informationen finden Sie unter [Durch Bücher navigieren.](#page-22-0)

*Funktionsleiste für Zeitungen und Zeitschriften*

Wenn Sie eine Zeitung oder Zeitschrift lesen, sind die Funktionsleisten zu diesem Zweck entsprechend angepasst. Tippen Sie oben auf den Bildschirm, um die Funktionsleiste einzublenden.

> Antippen, um zu einer hierarchischen Auflistung der Rubriken und Artikel einer Zeitung oder Zeitschrift zu gelangen.

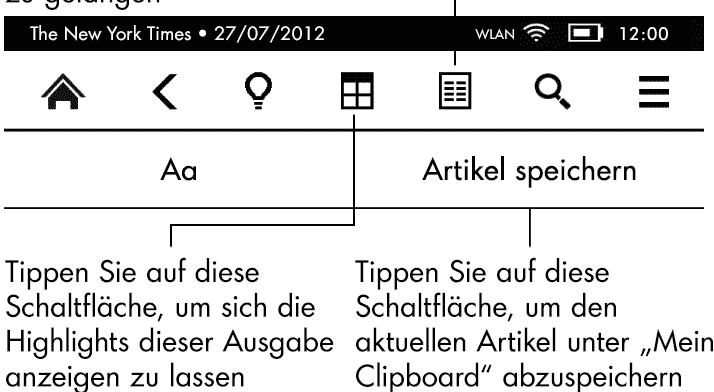

**Übersicht**: Antippen, um zur Rubrikenübersicht zurückzukehren.

**Rubriken und Artikel**: Antippen, um zu einer hierarchischen Auflistung der Rubriken und Artikel einer Zeitung oder Zeitschrift zu gelangen. Diese Option ist in Blogs nicht verfügbar.

Wenn Sie eine Zeitung oder Zeitschrift lesen und sich in einem Artikel befinden, steht Ihnen eine zweite Funktionsleiste mit den folgenden Optionen zur Verfügung:

**Text (Aa)**: Öffnet die Schrift- und Textoptionen für Zeitungen oder Zeitschriften, einschließlich Schriftgröße, Schriftart, Zeilenabstand und Rändern.

**Artikel speichern**: Speichert einen kompletten Zeitungs- oder Zeitschriftenartikel unter "Mein Clipboard" ab. "Mein Clipboard" befindet sich auf Ihrer Startseite und enthält Ihre Notizen, Lesezeichen, Markierungen und gespeicherten Artikel.

# <span id="page-10-0"></span>**Statusanzeigen**

Oben auf der Startseite sehen Sie Anzeigen und Symbole, die Ihnen den Status Ihres Kindle Paperwhite anzeigen. Um diese Anzeigen innerhalb eines Buches oder eines Dokuments zu sehen, tippen Sie auf den oberen Bildschirmrand, um die Funktionsleisten aufzurufen.

#### <span id="page-10-1"></span>WLAN-/3G-Statusanzeige

Der Amazon Whispernet-Service liefert drahtlos Inhalte an Ihren Kindle, wo und wann Sie möchten. Ihr Kindle kann sich dank der integrierten WLAN-Fähigkeit mit dem Whispernet verbinden; einige Modelle verfügen auch über die kostenlose Mobilfunkverbindung 3G, um sich mit Whispernet zu verbinden. Je mehr Balken die WLAN- oder 3G-Statusanzeige anzeigt, desto stärker ist das Signal.

WLAN<sup>T</sup>

Ihr Kindle ist über WLAN mit dem Whispernet verbunden.

Ihr Kindle ist über eine 3G-Verbindung mit dem Whispernet verbunden. Alternativ sehen Sie neben der Signalstärkeanzeige möglicherweise ein Symbol für ein EDGE- oder GPRS-Netzwerk (nur beim Kindle 3G).

Ihr Kindle befindet sich im Flugmodus und Sie haben keine WLAN- oder 3G-Verbindung.

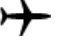

Akkustatusanzeige

<span id="page-10-2"></span>

<span id="page-10-3"></span>Die Akkuanzeige des Kindle zeigt den jeweiligen Status des Akkus an, während er sich entlädt. Bitte beachten Sie, dass sich bei schlechtem Empfang des Drahtlossignals der Energieverbrauch erhöhen kann.

#### Aktivitätsanzeige

Diese Anzeige erscheint in der linken oberen Ecke Ihres Kindle-Bildschirms, wenn er nach einem Netzwerk sucht oder sich damit verbindet, neue Inhalte herunterlädt, synchronisiert und nach neuen Inhalten oder einem Artikel sucht, eine große PDF-Datei öffnet oder eine Webseite lädt.

Symbol für Kindersicherung

<span id="page-10-4"></span>Dieses Symbol erscheint, wenn die Kindersicherung auf Ihrem Kindle aktiviert ist. Mit der Kindersicherung können Sie den Zugang zum Beta-Webbrowser, zum Kindle-Shop und zu den in der Cloud gespeicherten Inhalten sperren. Eltern können diese Funktion verwenden, um zu verhindern, dass Kinder ohne Erlaubnis Artikel kaufen oder online unangebrachte Inhalte anschauen.

# <span id="page-10-5"></span>**Ihren Kindle Paperwhite einrichten**

Wenn Sie diese Anleitung lesen, haben Sie Ihren Kindle wahrscheinlich bereits eingerichtet, d. h., dass Sie Ihre Gerätesprache eingestellt, eine Verbindung zu einem Drahtlosnetzwerk hergestellt, Ihren Kindle bei Ihrem Amazon-Konto angemeldet und ihn ggf. mit Ihren sozialen Netzwerken verknüpft haben. Falls Sie diese Schritte noch nicht durchgeführt haben, wechseln Sie jetzt bitte zur Startseite, wählen Sie "Ihren Kindle einrichten" und befolgen Sie die Bildschirmanweisungen. Wenn Sie Schwierigkeiten haben, Ihren Kindle mit Ihrem Drahtlosnetzwerk zu verbinden, kontaktieren Sie bitte Ihren Netzwerkadministrator oder die verantwortliche Person für das Netzwerk, mit dem Sie sich verbinden möchten. Sobald Sie die Einrichtung abgeschlossen haben, erscheint "Ihren Kindle einrichten" nicht mehr auf Ihrer Startseite.

Um einen Kindle anzumelden, der bereits registriert ist, tippen Sie auf der Startseite auf die Menütaste und wählen Sie "Einstellungen". Auf der Seite Einstellungen tippen Sie auf "Anmeldung" und wählen die jeweilige Option aus, um den Anmeldeprozess zu starten.

#### <span id="page-11-0"></span>Netzwerk-Verbindung

Bücher, Zeitschriften und andere Produkte werden über die eingebaute Netzwerkverbindung direkt an Ihren Kindle übermittelt. Wenn Ihr Kindle sowohl eine WLAN- als auch eine 3G-Verbindung anbietet, verwenden Sie vorzugsweise WLAN, um die Produkte schneller herunterzuladen. Sie können sich zu Hause oder an einem beliebigen Hotspot weltweit mit einem WLAN-Netzwerk verbinden.

Um zu sehen, welche WLAN-Netzwerke verfügbar sind, tippen Sie zunächst auf die Menütaste, dann auf "Einstellungen". Wählen Sie "WLAN-Netzwerke" aus und tippen Sie den Namen des Netzwerks an, das Sie benutzen möchten. Wenn sich neben dem Namen des Netzwerks ein Schloss-Symbol befindet, ist dieses Netzwerk passwortgeschützt. Tippen Sie auf "Aktualisieren", um nach verfügbaren WLAN-Netzwerken zu suchen. Bitte beachten Sie, dass Ihr Kindle keine ad-hoc- (oder Peer-to-Peer-) WLAN-Netzwerke unterstützt.

Ihr Kindle erkennt WLAN-Netzwerke mit einem WPS-kompatiblen Router. Um eine WPS-Verbindung herzustellen, wählen Sie auf Ihrem Kindle das drahtlose Netzwerk aus, das Sie verwenden möchten. Drücken Sie danach auf die WPS-Taste Ihres Routers und wählen Sie während der WLAN-Einrichtung das WPS-Symbol auf Ihrem Kindle. Sobald Sie erfolgreich mit einem Netzwerk verbunden sind, zeigt die WLAN-Statusanzeige die Signalstärke des Netzwerks an.

Kindle Paperwhite 3G-Modelle verwenden dieselbe Technologie wie Mobiltelefone und sind deshalb von der Mobilfunkabdeckung in einem Gebiet abhängig. Ein 3G-Gerät verbindet sich automatisch mit einem 3G-Netzwerk. Wenn die 3G-Signalstärke nicht ausreicht, verbindet es sich mit den langsameren GPRS- oder EDGE-Netzwerken. Ihr Kindle schaltet 3G automatisch aus, wenn Sie sich mit einem WLAN-Netzwerk verbinden. Wenn Sie die WLAN-Verbindung trennen oder sich außerhalb der WLAN-Reichweite befinden, verbindet sich der Kindle automatisch wieder mit 3G.

Um die Drahtlosverbindung auszuschalten, gehen Sie auf die Startseite, tippen Sie auf die Menütaste, wählen Sie "Einstellungen" und aktivieren Sie den Flugmodus. Downloads von Zeitungen und Zeitschriften und andere fällige Aktualisierungen, die eine Drahtlosverbindung benötigen, werden ausgeführt, sobald Sie die Drahtlosverbindung wieder aktivieren. Das Einschalten des Flugmodus deaktiviert sowohl die 3G- als auch die WLAN-Verbindung.

#### <span id="page-11-1"></span>**Spezialangebote und gesponserte Bildschirmschoner**

Wenn Sie einen Kindle mit Spezialangeboten besitzen, erhalten Sie Spezialangebote und gesponserte Bildschirmschoner, die nur auf der Startseite erscheinen und nicht innerhalb eines Buches. Spezialangebote und gesponserte Bildschirmschoner sind nicht in allen Ländern verfügbar.

#### <span id="page-12-0"></span>Bildschirmschoner

Wenn sich Ihr Gerät im Ruhemodus befindet, wird auf Ihrem Bildschirmschoner ein Spezialangebot angezeigt. Um weitere Informationen zu Angebot zu erhalten, müssen Sie Ihren Kindle aktivieren und "Details" antippen. Wenn Sie Ihren Kindle entsperren wollen, ohne die Angebotsdetails anzuschauen, fahren Sie mit Ihrem Finger zu "Entsperren". Spezialangebote und gesponserte Bildschirmschoner werden regelmäßig aktualisiert, wenn Ihr Kindle mit einem Netzwerk verbunden ist.

<span id="page-12-1"></span>Werbebanner mit Spezialangeboten

Unten auf der Startseite wird Werbung für Spezialangebote angezeigt. Wenn Sie zusätzliche Details sehen möchten, tippen Sie auf die Werbung.

So können Sie alle verfügbaren Spezialangebote ansehen:

- **1.** Tippen Sie zunächst auf die Startseite-Taste, dann auf die Menütaste.
- **2.** Tippen Sie auf "Spezialangebote anzeigen".
- **3.** Tippen Sie auf ein beliebiges verfügbares Angebot, um die Details anzuschauen.

Beachten Sie bitte, dass der Kauf eines Spezialangebotes nicht sofort bearbeitet wird, wenn Ihr Kindle offline ist. Der Kauf gelangt in die Warteschlange und die Transaktion wird automatisch abgeschlossen, wenn Sie sich das nächste Mal mit einem Netzwerk verbinden.

### <span id="page-12-2"></span>**Empfohlene Inhalte**

Wenn Sie die Coveransicht gewählt haben, zeigt die Startseite Ihres Kindle empfohlene Inhalte aus dem Kindle-Shop an, z. B. Tipps der Redaktion. Wenn Sie darauf tippen, werden Sie zum Kindle-Shop weitergeleitet, wo Sie zusätzliche Informationen erhalten, Kundenrezensionen lesen und einkaufen können. Fahren Sie mit dem Finger über den Bildschirm oder tippen Sie darauf, um zusätzliche Inhalte angezeigt zu bekommen. Wenn Sie nicht möchten, dass Inhaltsempfehlungen angezeigt werden, tippen Sie auf die Menütaste und anschließend auf "Einstellungen". Dort wählen Sie "Geräteoptionen" und "Persönliche Einstellungen" und ändern die Einstellung unter "Empfohlene Inhalte".

# <span id="page-13-0"></span>**Kapitel 2 Kindle-Inhalte beziehen und verwalten**

### <span id="page-13-1"></span>**Immer und überall im Kindle-Shop stöbern**

Im Kindle-Shop finden Sie eine große Auswahl an Kindle eBooks, Kindle Singles, Zeitungen, Zeitschriften und Blogs. Um auf den Shop zuzugreifen, tippen Sie oben auf den Bildschirm, um die Funktionsleisten aufzurufen, und dann auf das Einkaufswagen-Symbol. Sie können die Funktion "Im Kindle-Shop einkaufen" auch in einigen anderen Menüs auswählen.

Um sich innerhalb des Kindle-Shops zu bewegen, klicken Sie auf ein Genre, das Sie interessiert, und fahren Sie mit dem Finger nach rechts oder links bzw. nach oben oder unten, um sich auf der Seite und innerhalb der Titel zu bewegen. Sie können nach einem Titel suchen, innerhalb der Kategorie stöbern oder die aktuellsten Bestseller und für Sie zusammengestellte Empfehlungen anschauen. Im Kindle-Shop finden Sie Details zu den Titeln, können Kundenrezensionen lesen und sogar eine Leseprobe des Buches herunterladen.

Wenn Sie sich zum Kauf entscheiden, verwendet der Kindle-Shop Ihre sichere Amazon 1- Click-Zahlungsmethode. Nachdem Sie die Bestellung aufgegeben haben, liefert der Amazon Whispernet-Dienst die Artikel über die Drahtlosverbindung direkt an Ihren Kindle. Bücher werden sofort auf den Kindle heruntergeladen, in der Regel in weniger als 60 Sekunden. Zeitungen, Zeitschriften und Blogs werden sofort nach Erscheinen auf das Gerät geliefert – oftmals bevor sie in gedruckter Form erhältlich sind. Wenn Ihr Kindle sich bei Erscheinen einer neuen Zeitung oder Zeitschrift im Flugmodus befindet, wird der Inhalt automatisch heruntergeladen, sobald das nächste Mal eine Drahtlosverbindung besteht.

Whispersync synchronisiert Ihren Kindle, damit Ihnen Inhalte, die Sie über eine Kindle App oder andere auf Ihrem Konto angemeldete Kindle-Geräte gekauft haben, immer zur Verfügung stehen. Lesen Sie z. B. mit der Kindle Lese-App einige Seiten auf Ihrem iPhone, iPad oder Android-Gerät und fahren Sie auf Ihrem Kindle an genau der Stelle fort, an der Sie aufgehört haben. Weitere Informationen finden Sie unter Kindle-Inhalte auf [anderen Geräten lesen.](#page-27-0)

# <span id="page-13-2"></span>**Geräte- und Cloud-Speicher**

Inhalte, die Sie im Kindle-Shop gekauft haben, werden sicher in der Cloud gespeichert und stehen Ihnen dort zur Verfügung. Dies betrifft all Ihre Bücher sowie aktuelle Ausgaben von Zeitungen und Zeitschriften. Tippen Sie oben links auf der Startseite auf "Cloud", um den Inhalt Ihrer Cloud angezeigt zu bekommen. Wenn Sie Ihre persönlichen Dokumente per E-Mail an Ihren Kindle geschickt und auf der "Mein Kindle"-Seite die Archivierung Ihrer persönlichen Dokumente aktiviert haben, werden diese ebenfalls in der Cloud gespeichert.

Tippen Sie auf "Gerät", um auf Ihrem Kindle gespeicherte Inhalte angezeigt zu bekommen. Falls Sie vorhaben, offline zu gehen, tippen Sie auf "Cloud" und laden Sie alle Inhalte auf Ihren Kindle herunter, die Sie benötigen, während Sie offline sind.

Wenn Sie Inhalte herunterladen möchten, die sich in Ihrer Cloud befinden, tippen Sie von der Startseite aus auf "Cloud" und wählen Sie die Inhalte aus, die Sie auf Ihrem Kindle speichern möchten. Sie können den Download abbrechen, indem Sie auf den Titel des Elements tippen. In der Cloud sind Elemente, die Sie auf Ihren Kindle heruntergeladen haben, mit einem Häkchen markiert. In der Coveransicht befindet sich dieses Häkchen rechts oben auf dem Umschlag, in der Listenansicht erscheint es am rechten Bildschirmrand. Sobald Sie ein Element heruntergeladen haben, können Sie es entweder von der Startseite aus oder direkt aus der Cloud heraus öffnen.

Auf der Seite "Mein Kindle" (unter www.kindle.com/support) können Sie ganz einfach die Inhalte Ihres Kindle, die Einstellungen und Ihr Konto in einem Webbrowser ansehen und verwalten.

#### <span id="page-14-0"></span>**Inhalte von Ihrem Kindle entfernen**

Halten Sie auf der Startseite den Namen oder das Cover eines Elements gedrückt, um es zu löschen und Speicherplatz auf Ihrem Kindle freizugeben. Wählen Sie in der Dialogbox "Vom Gerät entfernen" aus. Ihre Inhalte bleiben in der Cloud gespeichert und können später erneut heruntergeladen werden. Dateien, die Sie über ein USB-Kabel auf Ihren Kindle übertragen haben, werden dauerhaft entfernt.

Wenn Sie Ihre persönlichen Dokumente per E-Mail an Ihren Kindle geschickt und auf der "Mein Kindle"-Seite, die Sie über www.kindle.com/support erreichen, die Archivierung persönlicher Dokumente aktiviert haben, werden diese in der Cloud gespeichert. Weitere Informationen zum Verwalten persönlicher Dokumente finden Sie unter Persönliche [Dokumente mitnehmen und lesen.](#page-26-1)

**Zeitungen und Zeitschriften**: Ältere Ausgaben von Zeitungen und Zeitschriften werden auf der Startseite in einer Sammlung mit dem Titel "Zeitschriften: Ältere Ausgaben" aufbewahrt. Ausgaben, die älter sind als acht Ausgaben, werden automatisch gelöscht, um Platz für neue Inhalte zu schaffen. Ausgaben, die älter sind als zwölf Ausgaben, werden automatisch aus der Cloud gelöscht. Die Anzeige "Läuft ab" neben der Ausgabe zeigt an, dass diese bald gelöscht wird.

Es gibt zwei verschiedene Möglichkeiten, eine Ausgabe auf Ihrem Gerät zu behalten:

- Tippen Sie auf der Startseite auf "Gerät" und halten Sie den Namen oder das Cover der Ausgabe, die Sie aufbewahren möchten, gedrückt. Wählen Sie "Ausgabe behalten" aus den Optionen aus.
- <span id="page-14-1"></span>• Tippen Sie innerhalb der Ausgabe auf die Menütaste und wählen Sie "Diese Ausgabe behalten" aus.

Über Ihre "Mein Kindle"-Seite (erreichbar über www.kindle.com/support) können Sie auf alle Ihre früheren Ausgaben zugreifen, unabhängig davon, wie alt sie sind.

### **Ihre Kindle-Bibliothek verwalten**

Ihr Kindle Paperwhite kann über Tausend Bücher, persönliche Dokumente, Zeitungen, Blogs, Zeitschriften sowie Active Content speichern, die in diesem Leitfaden gemeinsam als "Inhalt" bezeichnet werden. Tippen Sie auf die Startseite-Taste, um eine Liste der Inhalte auf Ihrem Kindle Paperwhite angezeigt zu bekommen. Um zu sehen, wie viel Speicherplatz Sie noch zur Verfügung haben, tippen Sie auf der Startseite auf die Menütaste und wählen "Einstellungen". Unter Einstellungen tippen Sie auf die Menütaste und wählen "Geräteinfo".

Sie können sich die Startseite mit Ihren Inhalten entweder in der voreingestellten Coveransicht oder in einer traditionellen Listenansicht anzeigen lassen. Tippen Sie die Menütaste und wählen Sie Listen- bzw Coveransicht, um das Aussehen Ihrer Startseite zu ändern.

Ihre Inhalte sind standardmäßig nach Aktualität sortiert, d.h. dass neue Inhalte und Inhalte, die Sie gerade lesen, ganz oben erscheinen. Sie können die Sortierung ändern, indem Sie auf der Startseite unterhalb der Funktionsleiste auf die aktuelle Sortierung tippen. Elemente, die Sie in der Cloud gespeichert haben, können Sie ebenfalls sortieren.

Tippen Sie auf der Startseite unterhalb der Funktionsleiste auf "Meine Inhalte", um Ihre Inhalte nach der Art des Inhalts zu filtern. Die Filteroptionen schließen "Alle Inhalte", "Bücher", "Zeitschriften", "Dokumente" und "Active Content" ein. Sie können auch die in der Cloud gespeicherten Inhalte filtern.

Um zu einem bestimmten Titel oder einer Seite zu wechseln, tippen Sie auf der Startseite auf die Seitenzahl. 1/2 bedeutet z. B., dass Sie sich auf Seite 1 befinden und insgesamt 2 Seiten mit Inhalten auf Ihrem Kindle haben. Geben Sie in das Dialogfeld die Nummer der Seite, die Sie besuchen möchten, oder den Anfangsbuchstaben des Titels oder Autors (abhängig von Ihrer aktuellen Sortierung) ein.

Wenn Sie mehr Informationen über einen Inhalt erhalten und auf ein Menü mit anwendbaren Optionen zugreifen möchten, gehen Sie auf die Startseite und halten Sie dessen Cover (bzw. den Inhaltsnamen, falls Sie die Listenansicht verwenden) gedrückt. Die Menüoptionen variieren, können aber Auswahlmöglichkeiten wie "Einer Sammlung hinzufügen", "Gehe zu...", "Buchbeschreibung", "In diesem Buch suchen", "Lesezeichen" und "Vom Gerät entfernen" enthalten.

#### <span id="page-15-0"></span>Sammlungen

Wenn Sie viele Inhalte auf Ihrem Kindle speichern, können Sie Sammlungen anlegen, um einfacher darauf zugreifen zu können. Sie können jeder Sammlung beliebig viele Inhalte hinzufügen, beispielsweise Bücher, Active Content und persönliche Dokumente. Zudem können Inhalte zu mehreren Sammlungen hinzugefügt werden. Ihr Kindle wird den Inhalt Ihrer Startseite nach Sammlungen sortieren, sobald Sie Ihre erste Sammlung erstellt haben.

Um eine neue Sammlung zu erstellen:

- **1.** Tippen Sie auf der Startseite auf die Menütaste.
- **2.** Wählen Sie "Neue Sammlung anlegen".
- **3.** Geben Sie über die Tastatur einen Namen für Ihre Sammlung ein und tippen Sie auf "OK". Es erscheint ein Dialogbildschirm mit den Inhalten Ihres Kindle, die der Sammlung hinzugefügt werden können. Bitte beachten Sie, dass Zeitungen, Zeitschriften und Blogs nicht zu Sammlungen hinzugefügt werden können.
- **4.** Tippen Sie auf das Kästchen neben einem Artikel, um den Titel der Sammlung hinzuzufügen, und tippen Sie auf "Fertig", wenn Sie fertig sind.

Sie können Inhalte zu einem späteren Zeitpunkt hinzufügen oder entfernen. Tippen Sie dazu innerhalb einer Sammlung die Menütaste und wählen Sie "Inhalte hinzufügen/entfernen". Zu den weiteren Optionen gehören "Sammlung umbenennen" und "Sammlung löschen". Bitte beachten Sie, dass beim Löschen einer Sammlung der auf Ihrem Kindle gespeicherte Inhalt nicht entfernt wird. Auf Ihrem Kindle gespeicherte Inhalte, die früher der Sammlung zugeordnet waren, erscheinen nach dem Löschen der Sammlung auf der Startseite.

# <span id="page-17-0"></span>**Kapitel 3 Auf dem Kindle lesen**

# <span id="page-17-1"></span>**Die Kindle-Bildschirmtechnologie**

Ihr Kindle verwendet eine hochauflösende Bildschirmtechnologie, das sogenannte elektronische Papier. Er verfügt über ein reflektives Display, d. h., dass Sie die Schrift selbst bei hellem Sonnenlicht klar lesen können. Elektronisches Tinte verwendet Tinte, genau wie Bücher und Zeitschriften, aber es zeigt die Tintenpartikel elektronisch an.

Gelegentlich kann der Eindruck entstehen, dass Ihr Bildschirm "aufblitzt". Dies gehört zum Aktualisierungsprozess eines eReader-Displays. Der Kindle blättert die Seiten standardmäßig schnell und flüssig um und reduziert die Zahl des Aufblitzens auf ein Minimum. Um die Seite bei jedem Umblättern zu aktualisieren, tippen Sie auf der Startseite auf die Menütaste und wählen Sie "Einstellungen". Tippen Sie auf "Leseoptionen" und verwenden Sie die Einstellungen zum Aktualisieren der Seite, um Ihre Präferenzen zu setzen. Um die Seitenaktualisierungen bei Mangas zu verwalten, tippen Sie während des Lesens die Menütaste und wählen Sie "Seite aktualisieren Ein" bzw. "Seite aktualisieren Aus"

#### <span id="page-17-2"></span>**Die Textanzeige anpassen**

Mit dem Kindle können Sie rasch die Formatierung eines Buches, einer Zeitung oder einer Zeitschrift anpassen. Um während des Lesens zu diesen Einstellungen zu gelangen, tippen Sie oben auf den Bildschirmrand, um die Funktionsleisten angezeigt zu bekommen, und tippen dann auf das Textsymbol (Aa). Es erscheint ein Dialogfeld, in dem Sie die Schriftgröße, Schriftart, Zeilenabstand und die Ränder auf dem Kindle-Bildschirm verändern können. Bei ausgewählten Büchern ist die Option Verleger-Schriftart verfügbar, die die Möglichkeit bietet, vom Verleger eingebettete Schriftarten zu verwenden.

# <span id="page-17-3"></span>**Comic-Bücher und Manga**

Comic-Bücher und Manga werden dank der Kindle Panel View lebendig. Doppeltippen Sie auf den Bildschirm, um die Kindle Panel View aufzurufen. Fahren Sie mit Ihrem Finger über den Bildschirm oder tippen Sie auf die Seiten des Bildschirms, um zwischen den Bildern zu wechseln. Doppeltippen Sie erneut auf den Bildschirm, um die Panel View zu verlassen. Um die Seitenaktualisierungen bei Mangas zu verwalten, tippen Sie während des Lesens die Menütaste und wählen Sie "Seite aktualisieren Ein" bzw. "Seite aktualisieren Aus"

### <span id="page-17-4"></span>**Kinderbücher**

Einige Kindle-Kinderbücher verfügen über Kindle Text Pop-up, wodurch Text über Bildern leichter lesbar wird. Sie können zwischen den Text Pop-ups wechseln, indem Sie mit Ihrem Finger über den Bildschirm fahren oder auf die Seiten des Bildschirms tippen. Ausgewählte Kinderbücher werden automatisch in dieser Ansicht geöffnet. Doppeltippen

Sie auf den Bildschirm, um Text Pop-up zu verlassen und zur normalen Anzeige zurückzukehren.

#### <span id="page-18-0"></span>**Bilder vergrößern**

Sie können die Größe eines Bildes in einem Kindle eBook verändern, um es sich besser ansehen zu können. Halten Sie Ihren Finger auf das Bild gedrückt. Beim Loslassen erscheint eine Lupe, die Sie antippen, um das Bild zu vergrößern. Bei erneutem Antippen wird das Bild auf die Normalgröße zurückgesetzt.

## <span id="page-18-1"></span>**Tabellenausschnitt verschieben**

Wenn Sie einen Tabellenausschnitt verschieben möchten, halten Sie die Tabelle mit Ihrem Finger gedrückt, um ein Verschiebe-Symbol aufzurufen. Tippen Sie auf das Symbol und ziehen Sie Ihren Finger in der Richtung über den Bildschirm, in die Sie den Tabellenausschnitt verschieben wollen. Innerhalb einer Tabelle können Sie Text auswählen, indem Sie ein Wort gedrückt halten und Ihren Finger dann über den Bildschirm ziehen, um den Text auszuwählen. Es erscheint ein Dialogbildschirm mit den Optionen, den Text zu markieren, ihm eine Notiz hinzuzufügen und ihn zu empfehlen. Durch Tippen auf "Fertig" verlassen Sie diesen Modus wieder.

### <span id="page-18-2"></span>**Verbesserter Anzeigemodus**

Ausgewählte Kindle eBooks können Bilder und Tabellen in einem verbesserten Anzeigemodus darstellen. Sie können damit sowohl Bild- und Tabellenausschnitte verschieben als auch Bild- und Tabellenbereiche heranzoomen. Halten Sie das Bild oder die Tabelle gedrückt und lassen Sie los, um eine Lupe aufzurufen. Tippen Sie darauf, um in den verbesserten Anzeigemodus zu gelangen. Legen Sie zwei Finger in der Mitte des Bildschirms nahe zusammen und ziehen Sie diese auseinander, um das Bild weiter zu vergrößern. Um es zu verkleinern, platzieren Sie zwei Finger etwas entfernt voneinander auf dem Bildschirm und ziehen Sie sie zusammen. Wenn Sie das Bild oder die Tabelle herangezoomt haben, können Sie zum dem für Sie interessanten Bereich gelangen, in dem Sie mit Ihrem Finger darüber fahren. Durch Tippen des X oben rechts in der Tabelle oder dem Bild gelangen Sie zurück zum Lesen.

### <span id="page-18-3"></span>**Dokumente benutzen**

Ihr Kindle bietet Ihnen viele nützliche Funktionen, die Ihnen bei gedrucktem Lesematerial nicht zur Verfügung stehen, wie die direkte Anzeige von Wortdefinitionen, X-Ray, leicht zugängliche Fußnoten und Aktionen am Ende eines Buchs. Wie bei einem konventionellen Buch können Sie Lieblingspassagen markieren, Notizen hinzufügen und Lesezeichen einfügen.

**Wörterbücher**: Ihr Kindle enthält ein oder mehrere Wörterbücher für jede unterstützte Sprache. Nach der erfolgreichen Anmeldung Ihres Kindle sind alle Wörterbücher entweder in der Wörterbüchersammlung auf der Startseite oder der Wörterbüchersammlung in der Cloud verfügbar. Die verfügbaren Wörterbücher hängen von der jeweils ausgewählten Sprache ab.

Um ein anderes Standardwörterbuch festzulegen:

- 1. Tippen Sie auf der Startseite auf die Menütaste und wählen Sie "Einstellungen".
- 2. In den Einstellungen wählen Sie "Geräteoptionen", dann "Sprache und Wörterbücher".
- **3.** Wählen Sie die Option "Wörterbücher".
- **4.** Unterhalb der Wörterbuchsprache wird das ausgewählte Wörterbuch angezeigt. Ein Pfeil rechts neben der Sprache bedeutet, dass für diese Sprache mehrere Wörterbücher verfügbar sind. Tippen Sie auf die Wörterbuchsprache, um alle verfügbaren Wörterbücher für diese Sprache aufgelistet zu sehen.
- **5.** Verwenden Sie die Radiobuttons, um das Wörterbuch auszuwählen, das Sie benutzen möchten, und tippen Sie auf "OK".

Wenn Sie während des Lesens die Definition eines Worts nachschlagen möchten, halten Sie das Wort gedrückt, um es auszuwählen. Es erscheint ein Dialogfenster mit der Definition. Wenn das ausgewählte Wort auch ein X-Ray-Thema ist, erscheint standardmäßig das X-Ray-Tab.

**Vokabeltrainer**: Ihr Kindle verfügt über einen Vokabeltrainer, der Ihnen hilft, interaktiv neue Wörter zu lernen. Halten Sie während des Lesens ein Wort gedrückt, um es im Wörterbuch nachzuschlagen und automatisch dem Vokabeltrainer hinzuzufügen. Wenn Sie auf den Vokabeltrainer zugreifen möchten, um die Definition eines Wortes und Anwendungsbeispiele nachzulesen oder Ihr Wissen mit Karteikarten zu testen, öffnen Sie von Ihrer Startseite aus das Element mit dem Titel Vokabeltrainer.

Immer, wenn Sie auf "Karteikarten" tippen, stellt der Vokabeltrainer aus der Liste Ihrer aktuellen Wörter eine Auswahl zusammen und stellt sie als Karteikarten dar. Tippen Sie links oben auf der Karte auf "Definition anzeigen", um die Definition eines Wortes einszusehen.

Wenn Sie den Vokabeltrainer ausschalten möchten, gehen Sie zu den Leseoptionen in den Einstellungen und dort zu "Vokabeltrainer". Beachten Sie, dass Wörter, die Sie nachschlagen, nicht in den Vokabeltrainer aufgenommen werden, wenn er ausgeschaltet ist. Wenn Sie den Vokabeltrainer während des Lesens wieder einschalten möchten, tippen Sie die Menütaste und wählen Sie "Vokabeltrainer".

**Suchen**: Tippen Sie auf die Suchen-Schaltfläche Q, um Suchfeld und Bildschirmtastatur aufzurufen und eine Suche durchzuführen. Wenn Sie gerade lesen, tippen Sie den oberen Bildschirmrand an, um die Funktionsleisten aufzurufen, und tippen Sie dann die auf die Suchen-Schaltfläche. Geben Sie den Text ein, nach dem Sie suchen möchten. Ihr Kindle öffnet eine Liste mit Titeln und Autoren, die zu Ihren Suchkriterien passen. Tippen Sie auf ein Ergebnis, um direkt zu dem entsprechenden Inhalt zu wechseln. Wenn sich bei dem Ergebnis um ein Buch handelt, werden Sie zur zuletzt gelesenen Seite geleitet.

Tippen Sie auf den Pfeil rechts neben dem Suchfeld oder auf die Eingabetaste der Bildschirmtastatur, um die Suche zu starten. Die Suchergebnisse sind nach Kategorien, darunter Bücher, Kindle-Shop und Inhalte, sortiert. Zusätzlich können Sie auch innerhalb eines Wörterbuchs oder der Wikipedia suchen.

Tippen Sie links neben das Suchfeld, um die Suchfilter aufzurufen: Dieses Buch (erscheint wenn Sie gerade etwas lesen, während Sie eine Suche durchführen), Alle (durchsucht Ihre Cloud und Ihren Kindle nach Titeln und Autoren), Alle Texte, Kindle-Shop, Wörterbuch und Wikipedia. Standardmäßig wird die Suche innerhalb Ihres Buches, bzw. Dokuments durchgeführt.

Tippen Sie auf das X rechts des Suchfelds, um die Suche zu verlassen.

**Notizen und Markierungen**: Sie können Notizen und Markierungen hinzufügen, indem Sie den Text gedrückt halten und Ihren Finger dann zur Auswahl über den Bildschirm ziehen. Tipps zum Markieren von Textpassagen:

- Fahren Sie mit dem Finger in die rechte untere Bildschirmecke, um auf die nächste Seite zu blättern und den Text dort zu markieren. Halten Sie die rechte untere Bildschirmecke gedrückt, um Text auf mehreren Seiten zu markieren.
- Fahren Sie mit dem Finger in die linke obere Bildschirmecke, um eine Seite zurück zu blättern und den Text dort zu markieren. Halten Sie die linke obere Bildschirmecke gedrückt, um Text auf mehreren Seiten zu markieren.
- Wenn Sie die markierte Textpassage erweitern oder verkleinern möchten, halten Sie einen der Griffe am Anfang oder Ende der Textpassage gedrückt und ziehen Sie Ihren Finger zu der gewünschten Position über den Bildschirm. In den meisten Gerätesprachen erscheinen die Griffe nur, wenn Sie zwei oder mehr Wörter markiert haben.

Wenn Sie ein einzelnes Wort auswählen und eine Notiz hinzufügen möchten, tippen Sie auf "Mehr" an und wählen "Notiz hinzufügen". Zusätzlich haben Sie ggf. die Möglichkeit, den Text zu markieren, zu empfehlen, Wikipedia zu durchsuchen, das markierte Wort übersetzen zu lassen, zu suchen oder einen Inhaltsfehler zu melden.

Wenn Sie einen Satz oder mehrere Wörter auswählen, erscheint eine Dialogbox mit den Optionen "Empfehlen", "Notiz hinzufügen", "Markieren" und "Mehr". Tippen Sie auf "Mehr", um weitere Optionen angezeigt zu bekommen wie Suchen, Nachschlagen der Auswahl in Wikipedia, Übersetzung der ausgewählten Wörter oder Melden eines Inhaltsfehlers.

Notizen erscheinen innerhalb des Textes als hochgestellte Nummern. Tippen Sie einfach die Nummer an, um die Notiz anzuschauen, wenn Sie das nächste Mal auf dieser Seite sind. Wenn Sie während des Lesens alle Ihre Notizen und markierten Textpassagen einsehen möchten, tippen Sie in der zweiten Funktionsleiste auf "Gehe zu" und wählen Sie "Notizen". Jene Notizen und Markierungen, die Ihrer aktuellen Lesestelle am nächsten sind, erscheinen ganz oben in der Liste.

Falls mehrere andere Kindle-Nutzer eine bestimmte Passage in Ihrem Buch markiert haben, erscheint diese Passage unterstrichen. Um diese Markierungen zu deaktivieren, wählen Sie im Menü der Startseite "Einstellungen" und tippen auf "Leseoptionen" und "Notizen und Markierungen". Ändern Sie die Einstellung unter "Beliebte Markierungen". Sie können sich auch Markierungen und Notizen von Personen anzeigen lassen, deren Beiträge Sie au[f https://kindle.amazon.com](https://kindle.amazon.com/) abonniert haben. Um diese Option zu deaktivieren, wählen Sie im Menü der Startseite "Einstellungen", tippen dann auf "Leseoptionen" und "Notizen und Markierungen" und ändern die Einstellung unter "Öffentliche Notizen". Beliebte Markierungen und öffentliche Notizen werden nicht in allen Ländern unterstützt.

Notizen und Markierungen werden auf der Startseite einer Datei mit dem Namen "Mein Clipboard" hinzugefügt. Wenn die Sicherung der Anmerkungen eingeschaltet ist, werden diese Inhalte in der Cloud gespeichert, damit sie nicht verlorengehen.

**Lesezeichen**: Die Whispersync-Technologie von Amazon speichert automatisch Ihre Position in dem Inhalt, den Sie gerade lesen. Wenn Sie ein Lesezeichen setzen möchten, tippen Sie auf das Lesezeichen-Symbol in der Funktionsleiste und auf das Pluszeichen neben der Seiten- oder Positionsangabe. In der rechten oberen Ecke der Seite erscheint ein schwarzes Lesezeichen. Auf Seiten, die mit einem Lesezeichen versehen sind, ist das Lesezeichen-Symbol in der Funktionsleiste schwarz anstatt weiß.

Tippen Sie die innerhalb eines Buchs auf das Lesezeichen-Symbol in der Funktionsleiste oder auf die rechte obere Ecke der Seite, um eine Liste all Ihrer Lesezeichen für dieses Buch angezeigt zu bekommen. Tippen Sie auf eins der Lesezeichen in der Liste, um eine Vorschau der dazugehörigen Seite bzw. Position aufzurufen. Tippen Sie in das Fenster, um zu der ausgewählten Position zu wechseln. Wenn Sie auf Ihrer aktuellen Seite bleiben und die Lesezeichen-Funktion verlassen möchten, tippen Sie außerhalb der Vorschau auf den Bildschirm.

Um ein Lesezeichen zu löschen, tippen Sie auf das Lesezeichen-Symbol in der Funktionsleiste, wählen Sie das Lesezeichen, das Sie löschen möchten, aus der Liste aus, tippen Sie auf das Lesezeichen, um es zu markieren und tippen Sie dann auf das X daneben.

Lesezeichen werden auf der Startseite einer Datei mit dem Namen "Mein Clipboard" hinzugefügt. Wenn die Sicherung der Anmerkungen eingeschaltet ist, werden diese Inhalte in der Cloud gespeichert, damit sie nicht verlorengehen.

**X-Ray**: Mit X-Ray können Sie die Struktur eines Buches durch bloßes Antippen erforschen. Beispielsweise können Sie sich alle Passagen in einem Buch anzeigen lassen, in denen spezifische Ideen, fiktive Personen, historische Persönlichkeiten sowie interessante Orte und Themen erwähnt werden. Bitte beachten Sie, dass X-Ray nicht für alle Kindle eBooks verfügbar ist.

Wenn Sie ein Buch lesen, halten Sie den Namen einer Figur oder eines im Buch erwähnten Orts gedrückt, um das entsprechende X-Ray-Thema anzusehen. Sie können auch auf den oberen Bildschirmrand tippen, um die zweite Funktionsleiste aufzurufen, und dann die X-Ray-Taste tippen. Wenn X-Ray für ein Buch nicht zur Verfügung steht, ist die Taste deaktiviert. X-Ray durchsucht das gesamte Buch nach Figuren, historischen Persönlichkeiten und Begriffen. Die Funktion bietet auch detaillierte Informationen von Wikipedia und Shelfari, der von der Gemeinschaft gefütterten Enzyklopädie von Amazon für Bücherliebhaber. Um herauszufinden, ob ein Buch X-Ray hat, schauen Sie in der Buchbeschreibung im Kindle-Shop nach, ob es mit "X-Ray-fähig" gekennzeichnet ist. X-Ray ist nicht in allen Ländern verfügbar.

**Fußnoten**: Wenn Sie einen kurzen Blick auf eine Fußnote werfen möchten, ohne zum Ende des Buchs zu gehen, tippen Sie auf die Fußnote. Um zu der ausgewählten Fußnote zu wechseln, scrollen Sie zum Ende der Fußnote und tippen Sie auf "Zu Fußnoten wechseln". Tippen Sie in der Vorschau auf das X, um zu Ihrer Ausgangsposition zurückzukehren. Nicht alle Bücher unterstützen die Fußnotenfunktion.

**Bevor Sie gehen ...**: Das "Bevor Sie gehen ..."-Fenster erscheint, wenn Sie das Ende eines Buches erreicht oder über die letzte Seite hinaus geblättert haben. Im Fenster haben Sie die Gelegenheit, das Buch mit Sternen zu bewerten. Falls Sie posten möchten, dass Sie das Buch beendet haben, tippen Sie auf "Empfehlen". Wenn Sie Ihren Kindle mit Ihren sozialen Netzwerkkonten verbinden und die Empfehlen-Funktion aktivieren möchten, tippen Sie von der Startseite aus auf die Menütaste und wählen Sie "Einstellungen". In den Einstellungen tippen Sie auf "Leseoptionen" und wählen "Soziale Netzwerke".

#### <span id="page-21-0"></span>**Time to Read**

Ihr Kindle Paperwhite verfügt über "Time to Read", eine Funktion, die Ihnen verrät, wie lange Sie noch brauchen, um Ihr Kapitel oder Ihr Buch zu Ende zu lesen. Sie können die Funktion so einstellen, dass Sie die Position, die verbleibende Zeit im Kapitel, die verbleibende Zeit im Buch, den prozentual gelesenen Inhalt oder die Seitenzahl angezeigt bekommen. (Nicht alle Kindle eBooks haben Seitenzahlen.)

Da Kindle eBooks auf Geräten mit unterschiedlichen Bildschirmgrößen gelesen werden können, bezeichnen Positionen bestimmte Stellen in einem eBook und haben die gleiche Funktion wie Seitenzahlen in einem gedruckten Buch. Mit diesen Positionsnummern können Sie einen Freund an genau dieselbe Stelle in einem Kindle eBook führen, die Sie gerade lesen. Viele Kindle eBooks enthalten auch Seitenzahlen, die denen in einer Druckversion des Buches entsprechen.

"Time to Read" verwendet einen einzigartigen Algorithmus, um die Zeit abzuschätzen, die Sie beruhend auf Ihrer vergangenen und jetzigen Lesegeschwindigkeit voraussichtlich benötigen werden, um das Kapitel oder das Buch zu beenden. Ihre spezifische Lesegeschwindigkeit ist nur auf Ihrem Kindle und nicht auf Amazon-Servern gespeichert.

Wählen Sie beim Lesen "Lesefortschritt" aus dem Menü aus, um die Option auszuwählen, die Sie angezeigt bekommen möchten. Mögliche Optionen:

- Position im Buch
- Seite im Buch
- Im Kapitel verbleibend
- Im Buch verbleibend

Wenn Sie auf den oberen Bildschirmrand tippen, erscheint am unteren Bildschirmrand der Titel des Kapitels (sofern verfügbar).

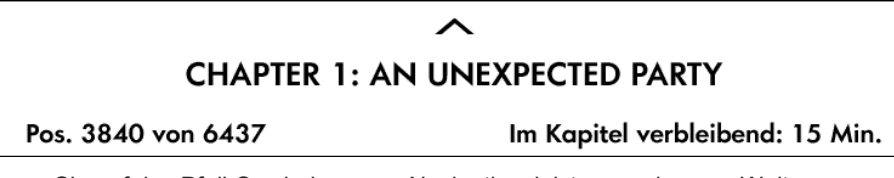

Tippen Sie auf das Pfeil-Symbol, um zur Navigationsleiste zu gelangen. Weitere Informationen finden Sie unter [Durch Bücher navigieren.](#page-22-0)

Auf der Startseite zeigt eine Punkteleiste unter dem Buchtitel die Länge des Buches an. Die fetten Punkte zeigen dabei an, wie weit Sie bereits gelesen haben.

#### <span id="page-22-0"></span>**Durch Bücher navigieren**

Es gibt diverse Möglichkeiten, sich schnell durch ein Buch zu bewegen:

- Fortschrittsbalken
- Gehe zu

Fahren Sie mit dem Finger vom unteren Bildschirmrand aus nach oben, um die Navigationsleiste aufzurufen und schnell durch Ihr Buch zu navigieren.

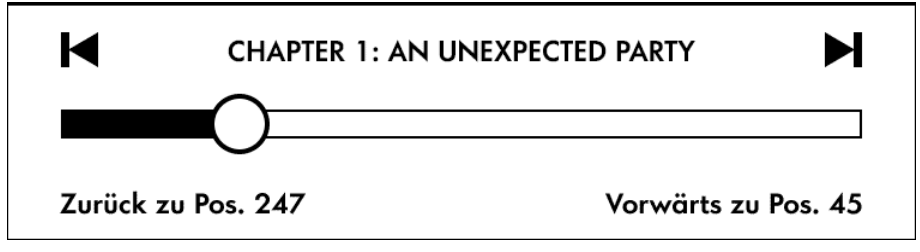

Halten Sie den Kreis gedrückt und ziehen Sie ihn entlang der Leiste vor bzw. zurück oder tippen Sie auf den Fortschrittsbalken, um eine Vorschau auf eine andere Seite oder Position in Ihrem Buch zu erhalten. In der Vorschau können Sie Seite für Seite vor- oder zurückblättern, indem Sie innerhalb des Fensters auf die Pfeile tippen oder mit dem Finger über den Bildschirm fahren. Navigationstipps:

- Tippen Sie auf die Pfeile, um zu anderen Kapiteln zu springen
- Wenn Sie in Ihrer Vorschau auf das X tippen, kehren Sie zu Ihrer ursprünglichen Position zurück.
- Tippen Sie auf die Vorschau, um zu der ausgewählten Position zu wechseln. Sie können auch über die Schaltfläche "Gehe zu" in Ihrer Funktionsleiste durch Ihr Buch navigieren. Tippen Sie auf den oberen Bildschirmrand, um die Funktionsleiste aufzurufen. Unter dem Tab "Inhalte" finden Sie ein Inhaltsverzeichnis des Buches einschließlich Anfang, Ende und Kapiteln. Verwenden Sie die darüber hinaus die Option "Seite oder Position", um sich innerhalb Ihres eBooks zurechtzufinden. Die angezeigten Optionen variieren je nach Inhalt. Über den Tab "Notizen" gelangen Sie zu Ihren Notizen und den Textpassagen, die Sie markiert haben.

Sobald Sie sich einmal mithilfe des Fortschrittsbalkens oder über die Schaltfläche "Gehe zu" durch Ihr Buch bewegt haben, können Sie auch Ihren vorherigen Leseverlauf zurückverfolgen. Um auf diesen Verlauf zugreifen zu können, fahren Sie mit dem Finger vom unteren Bildschirmrand aus nach oben, um die Navigationsleiste aufzurufen. Die Optionen:

- Zurück zu Seite/Pos. x
- Vorwärts zu Seite/Pos. x

Bitte beachten sie, dass der Verlauf gelöscht wird, wenn Sie das Buch verlassen.

# <span id="page-24-0"></span>**Kapitel 4 Was Ihr Kindle Paperwhite noch kann**

#### <span id="page-24-1"></span>**Ihre Kindle-Einstellungen anpassen**

Um zu den Einstellungen zu gelangen, tippen Sie auf der Startseite auf die Menütaste und wählen Sie "Einstellungen". Ihr Kindle muss angemeldet sein, damit alle Einstellungen angezeigt werden. Die verfügbaren Einstellungen sind:

**Flugmodus**: Ermöglicht Ihnen, die Drahtlosverbindung auszuschalten.

**WLAN-Netzwerke**: Hier wird die Anzahl der erkannten WLAN-Netzwerke sowie der Name des Netzwerks, mit dem Sie gerade verbunden sind, angezeigt.

**Anmeldung**: Zeigt den Amazon-Kontonamen an, unter dem Ihr Kindle registriert ist. Verwenden Sie diese Option, um Ihren Kindle an- oder abzumelden.

**Geräteoptionen**: Hier können Sie ein Passwort festlegen, die Kindersicherung aktivieren, die Uhrzeit einstellen, die Sprache für Ihr Gerät wählen, den Gerätenamen personalisieren, persönliche Informationen hinzufügen, Ihre Kindle E-Mail-Adresse ansehen, Tastaturen für verschiedene Sprachen hinzufügen und Wörterbücher wählen.

> **Passwort**: Sie können ein Passwort festlegen, um den Zugriff auf Ihren Kindle einzuschränken. Sie werden danach bei jedem Neustart oder beim Start aus dem Ruhezustand aufgefordert, das Passwort einzugeben. Wenn Sie Ihr Passwort vergessen haben, müssen Sie den Kindle-Kundendienst kontaktieren.

**Kindersicherung**: Mit der Kindersicherung können Sie den Zugang zum Beta-Webbrowser, zum Kindle-Shop und zur Cloud sperren. Eltern können diese Funktion verwenden, um zu verhindern, dass Kinder ohne Erlaubnis Artikel kaufen, Inhalte aus der Cloud herunterladen oder den Webbrowser benutzen. Sie werden gebeten, ein Passwort einzugeben, wenn Sie den Zugang zu einem dieser Bereiche sperren. Bitte beachten Sie, dass Sie dieses Passwort benötigen, um Änderungen innerhalb der Kindersicherung vorzunehmen. Falls Sie Ihr Passwort vergessen, wenden Sie sich bitte an den Kindle-Kundenservice, um Ihr Passwort zurückzusetzen. Wenn die Kindersicherung aktiviert ist, sehen Sie ein Schloss-Symbol oben auf dem Bildschirm neben der WLAN-/3G-Statusanzeige und die Einstellungen "Abmeldung" und "Gerät zurücksetzen" sind deaktiviert.

**Gerätezeit**: Hier können Sie die Uhrzeit einstellen, die auf Ihrem Kindle angezeigt wird. Die Uhrzeit erscheint oben auf dem Bildschirm. Bei Kindle-Modellen mit 3G kann Ihr Kindle die aktuelle Uhrzeit automatisch einstellen. Wählen Sie dazu "Automatisch einstellen". Tippen Sie während des Lesens oben auf den Bildschirm, wenn Sie wissen möchten, wie viel Uhr es ist.

**Persönliche Einstellungen**: Mit dieser Option können Sie den Namen Ihres Kindle verwalten, persönliche Kontaktinformationen hinzufügen, Inhaltsempfehlungen verwalten und Ihre Kindle E-Mail-Adresse ansehen:

> **Gerätename**: Hier können Sie den Namen ändern, der oben auf der Startseite angezeigt wird.

**Persönliche Informationen**: Verwenden Sie dieses Feld, um persönliche Informationen oder Kontaktinformationen wie Adresse oder Telefonnummer einzugeben. Dadurch kann der Kindle bei einem möglichen Verlust identifiziert werden.

**Empfohlene Inhalte**: Wenn Sie die Coveransicht gewählt haben, können Sie über diese Option einstellen, ob Inhaltsempfehlungen aus dem Kindle-Shop auf Ihrer Startseite angezeigt werden oder nicht.

**Kindle E-Mail-Adresse**: Dies ist die Adresse, an die Dokumente per E-Mail an den Kindle geschickt werden können. Formate, die das Konvertierungsprogramm unterstützt, werden in das Kindle-Format konvertiert (hierbei können Kosten anfallen). Um mehr über diese Funktion zu erfahren, gehen Sie au[f www.kindle.com/support.](www.kindle.com/support)

**Sprache und Wörterbücher**: Mit dieser Option können Sie eine Sprache für Ihren Kindle auswählen, Tastaturen für verschiedene Sprachen hinzufügen und Standardwörterbücher wählen.

> **Sprache**: Zeigt die aktuelle Sprache für Menüs, Benachrichtigungen und Dialogfelder an. Hier können Sie die verschiedenen Sprachen einstellen.

**Tastaturen**: Sie können Tastaturen für unterschiedliche Sprachen hinzufügen. Wenn Sie mehrere Tastaturen ausgewählt haben, wird Ihrer Tastatur eine Globus-Taste hinzugefügt. Tippen Sie einfach darauf,

um eine andere Tastatur zu wählen.

**Wörterbücher**: Hier können Sie das Standardwörterbuch für jede Sprache festlegen.

**Leseoptionen**: Hier können Sie Anmerkungen, beliebte Markierungen, öffentliche Notizen, den Vokabeltrainer, Seitenaktualisierungen und soziale Netzwerke verwalten.

> **Vokabeltrainer**: Bietet die Möglichkeit, den Vokabeltrainer ein- oder auszuschalten. Wenn Sie "Aus" wählen, verschwindet der Vokabeltrainer von Ihrer Startseite. Bitte beachten Sie, dass Wörter, die Sie nachschlagen, nicht in den Vokabeltrainer aufgenommen werden, wenn dieser ausgeschaltet ist.

**Seite aktualisieren**: Wird verwendet, um den Display Ihres Kindle bei jedem Umblättern zu aktualisieren.

**Soziale Netzwerke**: Hier können Sie Ihren Kindle mit Ihren Konten bei sozialen Netzwerken verknüpfen, damit Sie Ihren Freunden markierte Passagen empfehlen können.

**Notizen und Markierungen**: Verwalten Sie hier Anmerkungen, öffentliche Notizen und beliebte Markierungen.

> **Sicherung der Anmerkungen**: Sie können die automatische Sicherung Ihrer Anmerkungen, der zuletzt gelesenen Seite und der Sammlungen auf die Amazon-Server ein- und ausschalten.

> **Beliebte Markierungen**: Hier können Sie die beliebtesten Stellen, die andere Leser markiert haben, auf dem Bildschirm ein- oder ausblenden.

**Öffentliche Notizen**: Ermöglicht Ihnen, Notizen und Markierungen von Personen, deren Beiträge Sie au[f https://kindle.amazon.com](https://kindle.amazon.com/) abonniert haben, ein- oder auszublenden.

<span id="page-26-0"></span>Das Kontextmenü unter Einstellungen

Wenn Sie sich in den Einstellungen befinden, tippen Sie auf die Menütaste, um sich weitere Optionen anzeigen zu lassen:

**Im Kindle-Shop einkaufen**: Bringt Sie zum Kindle-Shop.

**Kindle aktualisieren**: Installiert die aktuellste Kindle-Software. Wenn aktuell kein Softwareupdate verfügbar ist, kann diese Option nicht ausgewählt werden.

**Neustart**: Startet Ihren Kindle neu. Bücher, Einträge aus "Mein Clipboard" oder sonstige auf Ihrem Kindle gespeicherte Dateien gehen nicht verloren. Falls Ihr Kindle hängen bleibt, halten Sie die Ein-/Aus-Taste sieben Sekunden lang gedrückt, bis ein Dialogfenster erscheint, und wählen Sie "Neustart". Falls kein Dialogfenster erscheint, halten Sie die Ein-/Aus-Taste 20 Sekunden lang gedrückt.

**Gerät zurücksetzen**: Setzt Ihren Kindle auf die Werkseinstellungen zurück und startet das Gerät neu. Sie sollten diesen Vorgang nur wählen, wenn Sie vom Kindle-Kundenservice dazu aufgefordert werden. Bevor Sie Ihren Kindle auf die Werkseinstellungen zurücksetzen, müssen Sie alle persönlichen Dokumente, die Sie behalten möchten, sichern. Wenn Ihr Kindle neu startet, müssen Sie sich anmelden und Ihre Inhalte aus der Cloud herunterladen. Wenn Sie das Gerät weiterhin mit einem Passwort schützen möchten, müssen Sie das Passwort wieder neu einrichten.

**Geräteinfo**: Enthält die WLAN-MAC-Adresse, Seriennummer und Firmware-Version Ihres Geräts sowie Informationen zu Netzwerkfähigkeit und freiem Speicherplatz.

**Rechtliche Hinweise**: Enthält Hinweise zu Marken- und Urheberrechten zu der auf Ihrem Kindle installierten Software.

**Synchronisieren und Inhalte suchen**: Antippen, um Ihren Kindle mit Ihren Online-Inhalten zu synchronisieren.

### <span id="page-26-1"></span>**Persönliche Dokumente mitnehmen und lesen**

Mit Ihrem Kindle können Sie ganz einfach persönliche Dokumente mitnehmen, ohne diese ausdrucken zu müssen. Sie und von Ihnen genehmigte Personen können Dokumente per E-Mail an Ihren Kindle schicken. Ihre Kindle-E-Mail-Adresse finden Sie von der Startseite aus unter im Menü unter "Einstellungen", "Geräteoptionen" und "Persönliche Einstellungen". Persönliche Dokumente, die per E-Mail an Ihren Kindle geschickt wurden, werden in Ihrer Kindle-Bibliothek gespeichert und stehen jederzeit zum Herunterladen bereit, sofern Sie die Archivierung persönlicher Dokumente aktiviert haben. Besuchen Sie Ihre "Mein Kindle"-Seite (erreichbar über www.kindle.com/support), um mehr über diese Funktion zu erfahren und die Archivierung persönlicher Dokumente zu aktivieren.

Sie können Dateien der Formate Microsoft Word (DOC, DOCX), PDF, HTML, TXT, RTF, JPEG, GIF, PNG, BMP, PRC und MOBI an Ihren Kindle senden und sie im Kindle-Format lesen. Sie können Bemerkungen, Markierungen und Lesezeichen hinzufügen, die dann auf den verschiedenen Geräten zusammen mit der zuletzt gelesen Seite via Whispersync-Technologie synchronisiert werden. Das Synchronisieren von Anmerkungen, Markierungen, Lesezeichen und zuletzt gelesener Seite ist nur für persönliche Dokumente, die im Kindle-Format gespeichert sind, verfügbar. Sie können Dokumente auch im PDF- und TXT Format lesen.

## <span id="page-27-0"></span>**Kindle-Inhalte auf anderen Geräten lesen**

Sie können Ihre Kindle eBooks mit Ihren anderen unterstützten Geräten und den Kindle Lese-Apps synchronisieren. Die Amazon Whispersync-Technologie merkt sich bei jedem Buch die zuletzt gelesene Textstelle. Sie können beispielsweise einige Seiten auf der Kindle Lese-App für iPhone, iPad oder Android lesen und dann an der Stelle, an der Sie stehen geblieben sind, auf Ihrem Kindle weiterlesen. Eine vollständige Liste von Geräten, die unterstützt werden, finden Sie unter [www.kindle.com/support.](www.kindle.com/support)

### <span id="page-27-1"></span>**Kommentare über soziale Netzwerke veröffentlichen**

Über die Empfehlen-Funktion können Sie Ihren Freunden in sozialen Netzwerken Bücher, Textpassagen, die Sie auf Ihrem Kindle markiert haben, und Kommentare weiterempfehlen. Um Ihren Kindle mit Ihren Konten bei sozialen Netzwerken zu verbinden und empfehlen zu können, gehen Sie auf die Startseite, tippen auf die Menütaste und wählen Sie "Einstellungen". Unter Einstellungen tippen Sie auf "Leseoptionen". Tippen Sie dann auf "Soziale Netzwerke".

Sobald Sie die Empfehlen-Funktion eingerichtet haben, können Sie innerhalb eines Buchs aus der zweiten Funktionsleiste "Empfehlen" auswählen und eine Nachricht eingeben, um sie über Ihr soziales Netzwerk zu veröffentlichen. Sie können auch auf die Empfehlen-Funktion zugreifen, wenn Sie eine Textpassage ausgewählt haben. Halten Sie den Text gedrückt und ziehen Sie Ihren Finger über den Bildschirm, um den gewünschten Text auszuwählen. Wenn Sie einen Satz oder mehrere Wörter markiert haben, erscheint ein Dialogfenster mit der Option "Empfehlen". Bei Auswahl eines einzigen Worts wird eine Definition desselben mit den Optionen "Suchen" und "Mehr" angezeigt. Tippen Sie auf "Mehr", um den ausgewählten Text zu empfehlen.

### <span id="page-27-2"></span>**Ihren Kindle mit einem Computer verwenden**

Ihr Kindle verwendet Amazon Whispernet, um sich Bücher, Zeitungen und Zeitschriften, persönliche Dokumente, Kindle Singles, Blogs und Active Content senden zu lassen, ohne dass Sie einen Computer benötigen.

Wenn Sie den Kindle zum ersten Mal mit dem USB-Port eines Computers verbinden, erscheint er als externes Laufwerk oder externer Datenträger auf dem Desktop des Computers. Sie werden ein Verzeichnis oder einen Ordner mit dem Namen "documents" sehen. Zu diesem Verzeichnis können Sie Kindle-kompatible Dateien hinzufügen und Sie können die Dateien, die sich bereits dort befinden, kopieren, verschieben oder löschen. Weitere Informationen zu unterstützten Dateiformaten finden Sie unter [www.kindle.com/support.](www.kindle.com/support)

Ihr Kindle kann nicht als Lesegerät verwendet werden, wenn er sich im USB-Modus befindet. Um ein Buch zu lesen, während der Akku aufgeladen wird, müssen Sie den Kindle vom Desktop des Computers trennen.

## <span id="page-28-0"></span>**Der Beta-Browser**

Ihr Kindle enthält einen Beta-Webbrowser, mit dem Sie im Internet surfen und die meisten Webseiten von Amazon ansehen können. Der Webbrowser unterstützt JavaScript, SSL und Cookies, aber keine Media Plug-Ins. Sie müssen mit einem WLAN-Netzwerk verbunden sein, um die meisten Webseiten aufrufen zu können.

Um den Webbrowser von Ihrer Startseite aus zu starten, tippen Sie auf die Menütaste und wählen Sie "Beta-Browser". Wenn Sie diese Seite das erste Mal aufrufen, finden Sie eine Liste von Standardlesezeichen für häufig genutzte Seiten. Sie können später auf diese Lesezeichen zugreifen, indem Sie vom Webbrowser-Menü aus "Lesezeichen" wählen.

Um eine URL einzugeben, tippen Sie auf das Suchfeld oben auf dem Bildschirm. Verwenden Sie die Bildschirmtastatur, um die Internetadresse einzugeben. Die Tastatur enthält eine Taste "de", wenn Sie die Adresse eingeben. Das Adressfeld enthält die zuletzt eingegebene Internetadresse.

Die nachfolgenden Hinweise helfen Ihnen, den Webbrowser Ihres Kindle optimal einzusetzen:

- Um eine Webseite oder ein Bild zu vergrößern, legen Sie in der Mitte des Bildschirms zwei Finger nahe zusammen und ziehen Sie diese dann auseinander. Um das Bild zu verkleinern, platzieren Sie zwei Finger etwas entfernt voneinander auf dem Bildschirm und ziehen Sie sie zusammen.
- Tippen Sie auf einen Link, um eine Webseite zu öffnen.
- Fahren Sie mit Ihrem Finger nach links/rechts und auf/ab, um auf einer Webseite zu navigieren.
- Tippen Sie die Zurück-Taste in der linken oberen Ecke, um auf die vorangehende Seite zurückzukehren.
- Scrollen Sie auf einer Webseite nach unten, indem Sie mit dem Finger über den Bildschirm fahren.
- Um Informationen in ein Feld auf einer Webseite einzugeben, wählen Sie das gewünschte Feld aus und die Bildschirmtastatur erscheint.
- <span id="page-28-1"></span> Um zu früher angesehenen Webseiten zurückzukehren, tippen Sie auf die Menütaste und wählen Sie "Verlauf".

#### Webbrowser-Menü

Wenn Sie sich im Webbrowser befinden, tippen Sie auf die Menütaste, um andere Optionen einschließlich "Artikel-Modus", "Lesezeichen", "Lesezeichen setzen", "Verlauf" und "Browser-Einstellungen" aufzurufen. Zu den Browser-Einstellungen gehören "Verlauf löschen", "Cookies löschen", "JavaScript deaktivieren" und "Bilder deaktivieren". Bitte beachten Sie, dass Webseiten schneller laden, wenn Sie JavaScript ausschalten.

Zum Lesen eines Artikels können Sie in den Artikel-Modus wechseln. Dies verändert das Aussehen der Seite, stellt den Artikel in einer einfachen Textspalte dar und eliminiert Bilder und Werbung.

#### <span id="page-28-2"></span>Lesezeichen

Um für eine Webseite ein Lesezeichen zu setzen, tippen Sie auf die Menütaste und wählen Sie "Lesezeichen setzen". Um ein Lesezeichen zu löschen, tippen Sie auf die Menütaste und wählen Sie "Lesezeichen". Tippen Sie auf die Taste "Entfernen" am

unteren Bildschirmrand, markieren Sie das Kästchen neben der/den URL(s), die Sie löschen möchten und tippen Sie auf "Entfernen"

#### <span id="page-29-0"></span>Dateien herunterladen

Manche Webseiten enthalten vielleicht Bücher oder Dokumente, die Sie herunterladen und auf Ihrem Kindle lesen möchten. Sie werden aufgefordert, den Vorgang zu bestätigen, wenn Sie diese Artikel auf Ihre Startseite herunterladen möchten. Unterstützte Formate zum Herunterladen umfassen Kindle-Inhalte (AZW, AZW1, AZW2, und AZW3), ungeschützte Mobipocket-Bücher (MOBI, PRC) und Textdateien (TXT).

# <span id="page-30-0"></span>**Kapitel 5 Weitere Unterstützung**

Auf der Webseite des Kindle-Kundenservic[e www.kindle.com/support](www.kindle.com/support) finden Sie nützliche Informationen, zum Beispiel häufig gestellte Fragen und Video-Anleitungen.

# <span id="page-31-0"></span>**Anhang A Produktinformation**

# <span id="page-31-1"></span>**Informationen zu Sicherheit und Konformität**

**Verhalten Sie sich verantwortungsbewusst**. Lesen Sie zunächst die komplette Anleitung und die zugehörigen Sicherheitsinformationen, um Verletzungen zu vermeiden.

**VORSICHT! EINE NICHTEINHALTUNG DIESER SICHERHEITSHINWEISE KANN ZU EINEM BRAND, ZU EINEM STROMSCHLAG ODER ZU ANDEREN VERLETZUNGEN ODER SCHÄDEN FÜHREN.**

# <span id="page-31-2"></span>**Pflege Ihres Kindle-Geräts**

Verwenden Sie Ihren Kindle und sein Zubehör nicht im Regen, in der Nähe von Waschbecken oder an anderen nassen Orten. Achten Sie darauf, dass keine Lebensmittel oder Flüssigkeiten auf Ihren Kindle geraten. Falls Ihr Gerät doch nass werden sollte, ziehen Sie alle Kabel, deaktivieren Sie die Drahtlosverbindung (gehen Sie ins Menü, wählen Sie "Einstellungen" und aktivieren Sie den Flugmodus) und lassen Sie den Bildschirm zum Bildschirmschoner zurückkehren. Warten Sie, bis das Gerät vollständig getrocknet ist, bevor Sie es wieder einschalten. Trocknen Sie Ihren Kindle nicht mit einer externen Wärmequelle wie z. B. einer Mikrowelle oder einem Fön. Reinigen Sie den Bildschirm mit einem weichen Tuch. Achten Sie darauf, dabei keine scheuernden Reinigungsmittel zu verwenden. Wenn Sie Ihren Kindle in einer Tasche oder in einer Aktenmappe tragen, verwenden Sie eine Hülle, um Kratzer zu vermeiden.

Setzen Sie Ihren Kindle keiner extremen Hitze oder Kälte aus. Lassen Sie ihn bei Temperaturen unter 0°C oder bei extremer Hitze nicht im Kofferraum Ihres Wagens liegen.

Zubehör von Drittanbietern kann sich auf die Leistungsfähigkeit Ihres Kindle auswirken. In Einzelfällen kann die Verwendung von Zubehör von Drittanbietern dazu führen, dass die beschränkte Garantie Ihres Kindle erlischt. Lesen die die Sicherheitsanweisungen jeglichen Zubehörs, bevor Sie es mit Ihrem Kindle benutzen

# <span id="page-31-3"></span>**Wartung Ihres Geräts**

Wenn Ihr Gerät gewartet werden muss, wenden Sie sich ausschließlich an den Amazon Kundenservice. Die Kontaktinformationen zu unserem Kundenservice finden Sie unter [www.kindle.com/support.](www.kindle.com/support)

<span id="page-31-4"></span>Die Garantie verfällt ggf. bei unsachgemäßer Wartung.

## **Akku-Sicherheit**

Der wiederaufladbare Akku in Ihrem Kindle sollte nur von einem zugelassenen Kundendienstanbieter ersetzt werden. Weitere Informationen zu Akkus erhalten Sie unter www.kindle.com/support. Im Lieferumfang Ihres Kindle ist kein Netzteil enthalten. Ihr Kindle sollte nur mit dem mitgelieferten USB-Kabel oder mit einem anderen für die Benutzung mit dem Kindle zugelassenen USB-Kabel mit einem kompatiblen USB-Ladegerät oder USB-Anschluss aufgeladen werden. Dabei sind die folgenden Anforderungen einzuhalten: USB-IF Akku-Ladespezifikation, Version 1.2.

## <span id="page-32-0"></span>**Andere Sicherheitshinweise**

Immer wiederkehrende Bewegungen wie das Drücken von Tasten oder das Spielen bestimmter Spiele können gelegentlich zu Beschwerden in Händen, Armen, Schultern, Nacken und anderen Körperteilen führen. Benutzen Sie das Gerät nicht weiter und suchen Sie einen Arzt auf, wenn Kopfschmerzen, Ausfälle, Krampfanfälle, Zuckungen, Augen- oder Muskelzucken, Bewusstseinsverluste, unfreiwillige Bewegungen, Desorientierung oder andere Beschwerden auftreten. Um das Risiko dieser Symptome zu reduzieren, benutzen Sie das Gerät nicht über längere Zeit, halten Sie es in ausreichendem Abstand zu Ihren Augen, verwenden Sie es in einem gut beleuchtetem Raum und machen Sie regelmäßige Pausen.

Kleine Geräte- und Zubehörteile können für Kinder eine Erstickungsgefahr darstellen, wenn sie die Teile verschlucken.

Der Gebrauch Ihres Kindle während der Fahrt wird nicht empfohlen und kann in gewissen Gebieten verboten sein. Wenn Sie sich in einem Gebiet aufhalten, in dem der Gebrauch Ihres Kindle während der Fahrt erlaubt ist, fahren Sie aufmerksam und halten Sie an, wenn Sie durch die Benutzung des Kindle abgelenkt werden.

### <span id="page-32-1"></span>**Drahtlose Sicherheit und Konformität**

Schalten Sie die Drahtlosverbindung in Bereichen aus, in denen die Nutzung von Drahtlosverbindungen verboten ist oder in denen sie zu Störungen führen oder gefährlich werden kann. Einige besondere Situationen werden unten beschrieben. Ihr Kindle sollte grundsätzlich nicht mit eingeschalteter Drahtlosverbindung verwendet werden, wenn die Verwendung von Mobilfunkgeräten verboten ist.

# <span id="page-32-2"></span>**Ausschalten der Drahtlosfunktion auf Flugreisen**

Um mögliche Störungen beim Flugzeugsystem zu vermeiden, verlangen viele Flugbehörden, dass Sie das Einverständnis eines Crewmitgliedes für die Nutzung der Drahtlosfunktion Ihres Gerätes einholen.

### <span id="page-32-3"></span>**Vorsicht in der Nähe von anderen elektronischen Geräten**

Der Kindle generiert und verwendet Hochfrequenzenergie (HF) und kann sie auch abstrahlen. Diese kann, bei einer nicht dieser Anleitung entsprechenden Verwendung, zu Störungen bei der Funkkommunikation und bei elektrischen Geräten führen. Externe HF-Signale können Auswirkungen auf nicht korrekt installierte oder nicht richtig abgeschirmte elektronische Betriebssysteme, Unterhaltungssysteme und persönliche medizinische Geräte haben. Obwohl moderne elektronische Geräte vor externen HF-Signalen

abgeschirmt werden, fragen Sie bei Zweifeln beim Hersteller nach. Bei persönlichen medizinischen Geräten (wie z. B. Herzschrittmachern oder Hörgeräten) erkundigen Sie sich bei Ihrem Arzt oder beim Hersteller, um festzustellen, ob diese entsprechend vor externen HF-Signalen abgeschirmt sind.

#### <span id="page-33-0"></span>**Störungen minimieren**

Wenn Ihr Kindle den Radio- oder TV-Empfang stört (dies können Sie feststellen, indem Sie den Kindle aus- und wieder einschalten), können Sie versuchen, dies mithilfe einer der nachfolgenden Maßnahmen zu beheben: Drehen Sie die Antenne Ihres Radios oder Fernsehers oder stellen Sie sie an einen anderen Ort, vergrößern Sie die Distanz zwischen dem Radio oder Fernseher und Ihrem Kindle oder schließen Sie Geräte und Empfänger an unterschiedlichen Dosen an. Fragen Sie einen Radio- oder Fernsehhersteller oder einen erfahrenen Radio- oder Fernsehtechniker um Rat.

## <span id="page-33-1"></span>**Achten Sie auf Warnhinweise**

An einigen Orten können HF-Signale eine Gefährdung darstellen, wie z. B. in Gesundheitseinrichtungen und auf Baustellen. Wenn Sie unsicher sind, achten Sie auf Warnhinweise, die anzeigen, dass Funkgeräte und Handys abgeschaltet werden müssen.

Schalten Sie Ihr Gerät aus und laden Sie den Akku nicht, wenn Sie sich in einer potentiell feuergefährlichen Umgebung befinden; Funken können dazu führen, dass das Gerät explodiert oder Feuer fängt. Solche Bereiche sind in der Regel, aber nicht immer, klar bezeichnet und umfassen jene Orte, in denen Sie in der Regel auch gebeten werden, den Motor Ihres Fahrzeuges auszuschalten.

### <span id="page-33-2"></span>**FCC Compliance-Bericht**

Das Gerät und das dazugehörige Zubehör (die "Produkte") entsprechen Teil 15 der FCC-Richtlinien. Die Inbetriebnahme eines jeden Produkts unterliegt den folgenden beiden Bedingungen: (1) keines der Produkte darf schädliche Störungen verursachen und (2) alle Produkte müssen jedwede empfangene Störung hinnehmen, einschließlich Störungen, die zu Fehlverhalten führen.

Hinweis: Die Produkte wurden getestet und halten die Grenzwerte für ein digitales Gerät der Klasse B oder ein externes Schaltnetzteil ein, entsprechend Teil 15 der FCC-Bestimmungen. Diese Grenzwerte dienen dazu, einen angemessenen Schutz gegen störende Einwirkungen in einer Wohngegend zu bieten. Die Produkte erzeugen und verwenden Hochfrequenzenergie und strahlen diese ggf. ab und kann, sofern es nicht gemäß der Anleitung installiert und genutzt wird, Störungen bei Funkverbindungen verursachen. Es besteht aber keine Garantie, dass Störungen bei einer bestimmten Installation nicht doch auftreten können. Wenn das Produkt Störungen beim Empfang von Funk- und Fernsehsignalen verursacht, was sich durch Ein- und Ausschalten des Produkts ermitteln lässt, ist der Benutzer angeraten, sich um eine Korrektur der Störungen zu bemühen, in dem er eine oder mehrere der folgenden Maßnahmen ergreift:

- Empfangsantenne drehen oder versetzen.
- Distanz zwischen dem Gerät und dem Receiver vergrößern.
- Gerät an eine Steckdose anschließen, die zu einem anderen Stromnetz gehört, als die Steckdose des Receivers.
- <span id="page-34-0"></span>Den Händler oder einen erfahrenen Radio- oder Fernsehtechniker um Rat fragen.

Änderungen oder Veränderungen am Produkt durch den Nutzer, die nicht ausdrücklich vom Compliance-Verantwortlichen genehmigt wurden, können dazu führen, dass das Produkt nicht länger den FCC-Richtlinien entspricht.

# **Informationen zu schädlichen Einflüssen von Hochfrequenzenergie**

Ihr Gerät ist so gestaltet und hergestellt, dass es die von der US-amerikanischen Federal Communications Commission (FCC) festgesetzten Grenzwerte für HF-Strahlungen nicht überschreitet. Informationen über Ihr Gerät sind bei der FCC hinterlegt und können unter der Internetadress[e http://transition.fcc.gov/oet/ea/](http://transition.fcc.gov/oet/ea/) anhand der FCC-Kennnummer Ihres Gerätes, die sich auf der Geräterückseite befindet, nachgelesen werden.

# <span id="page-34-1"></span>**Kanadischer Compliance-Bericht**

Dieses Gerät der Klasse B entspricht der kanadischen ICES-003.

Dieses Gerät entspricht dem Industry Canada Standard RSS 210. Dieses Gerät der Klasse B erfüllt alle Anforderungen der kanadischen Bestimmungen für störungsverursachende Geräte.

Dieses Gerät entspricht der Richtlinie Industry Canada License-Exempt RSS Standard(s). Der Betrieb unterliegt den beiden folgenden Bedingungen:

1. Dieses Gerät darf keine Störungen verursachen.

2. Dieses Gerät muss alle Störungen in Kauf nehmen, einschließlich Störungen, die unerwünschte Funktionen verursachen können.

Dieses Gerät erfüllt die HF-Strahlungsexpositionsgrenzwerte für die allgemeine Bevölkerung und unkontrollierte Umgebungen gemäß IC RSS-102

# **Akku-Sicherheitsrichtlinien nach IEEE 1725**

- <span id="page-34-2"></span> Nicht auseinandernehmen, öffnen, zerdrücken, biegen oder verformen, durchstechen oder zerkleinern.
- Versuchen Sie nicht, Batterien zu modifizieren, wiederaufzubereiten oder fremde Gegenstände einzuführen. Nicht ins Wasser tauchen, nicht Wasser oder anderen Flüssigkeiten aussetzen; von Feuer, Explosionen oder anderen Gefahren fernhalten.
- Benutzen Sie den Akku nur mit dem System, für das er vorgesehen ist.
- Benutzen Sie für Ihren Akku nur ein Ladegerät, das standardgemäß für das System zugelassen ist. Die Verwendung von nicht geeigneten Batterien oder Ladegeräten kann einen Brand, eine Explosion oder ein Auslaufen verursachen oder eine andere Gefahr darstellen.
- Schließen Sie eine Batterie nicht kurz und halten Sie metallische Gegenstände von den Kontaktpunkten der Batterie fern.

- Ersetzen Sie den Akku nur durch eine anderen Akku, der für das System gemäß Standard IEEE-Std-1725-200x zugelassen ist. Die Verwendung von ungeeigneten Batterien kann einen Brand, eine Explosion oder ein Auslaufen verursachen oder eine andere Gefahr darstellen.
- Entsorgen Sie gebrauchte Batterien unverzüglich gemäß den lokalen Bestimmungen.
- <span id="page-35-0"></span> Lassen Sie das Gerät oder den Akku nicht fallen. Wenn das Gerät oder der Akku heruntergefallen ist, vor allem auf harte Oberflächen, und Sie vermuten, dass das Gerät oder der Akku Schaden genommen hat, bringen Sie es zur Überprüfung in ein Service-Center.

# **EU-Konformität**

Hiermit erklärt Amazon Fulfillment Services Inc., dass dieses Gerät den notwendigen Anforderungen und anderen Bestimmungen der RTTE-Richtlinie 1999/5/EC entspricht. Eine Kopie der EU-Konformitätserklärung ist erhältlich unter:

[www.kindle.com/kindlepaperwhite\\_doc](www.kindle.com/kindlepaperwhite_doc)

Anwendbares CE-Prüfzeichen:

# CE 0700 <sup>O</sup>

Das Gerät kann in folgenden EU-Mitgliedsstaaten verwendet werden:

<span id="page-35-1"></span>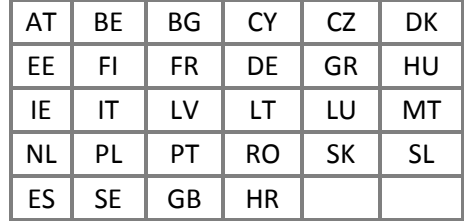

# **CE-SAR-Compliance**

Aus Gründen des Gesundheitsschutzes entspricht das Gerät hinsichtlich der für die allgemeine Bevölkerung geltenden Expositionsgrenzwerte für elektromagnetische Felder den EU-Richtlinien (1999/519/EC).

Die Grenzwerte sind Teil der umfangreichen Empfehlungen zum Schutz der allgemeinen Bevölkerung. Diese Empfehlungen wurden von unabhängigen wissenschaftlichen Organisationen durch regelmäßige und gründliche Auswertung wissenschaftlicher Studien entwickelt und geprüft. Die Maßeinheit für den vom Europäischen Rat empfohlenen Grenzwert für Mobilgeräte ist die "spezifische Absorptionsrate" (SAR). Der SAR-Grenzwert beträgt einen Durchschnitt von 2,0 W/kg in 10 Gramm Gewebe. Dies entspricht den Anforderungen der International Commission on non-ionizing radiation protection (ICNIRP, dt.: Internationale Kommission für den Schutz vor nichtionisierender Strahlung).

# **Ordnungsgemäßes Recyceln des Kindle**

<span id="page-36-1"></span><span id="page-36-0"></span>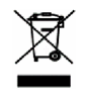

In manchen Gebieten ist die Entsorgung elektronischer Geräte reguliert. Stellen Sie sicher, dass Sie den Kindle gemäß den Gesetzen und Bestimmungen vor Ort entsorgen oder recyceln. Weitere Informationen zum Recycling des Kindle erhalten Sie unter [www.kindle.com/support.](www.kindle.com/support)

# **Produktdaten**

**Display** — 15 cm/6" diagonales Display, 758 x 1024 Pixel, 212 dpi Auflösung, 16 Graustufen.

**Größe** — Kindle Paperwhite WLAN: 169 mm x 117 mm x 9,14 mm (6,7 Zoll x 4,6 Zoll x 0,36 Zoll);

Kindle Paperwhite 3G + WLAN: 169 mm x 117 mm x 9,14 mm (6,7 Zoll x 4,6 Zoll x 0,36 Zoll).

**Gewicht** - Kindle Paperwhite WLAN: 207,8 g; Kindle 3G + WLAN: 215,5 g.

**Speicher** — 2 GB interner Speicher, davon steht ca. 1 GB dem Benutzer zur Verfügung. Kann von Land zu Land abweichen.

**Netzstrom** — Netzstecker (nicht im Lieferumfang enthalten) und wiederaufladbarer Lithium-Polymer-Akku

**Konnektivität** — USB 2.0 (Micro-B Stecker). Drahtloses Modem 802,11b/g/n im Kindle.

**Betriebstemperatur** — 0 °C bis 35 °C

**Lagertemperatur** — -10 °C bis 45 °C

<span id="page-36-2"></span>**WLAN** — 802.11b/g/n

# **RECHTLICHE BESTIMMUNGEN**

Die gültige Lizenzvereinbarung und die Benutzerbedingungen finden Sie unter: <www.kindle.com/support>

# <span id="page-36-3"></span>**EINJÄHRIGE HERSTELLERGARANTIE**

Diese Garantie für das Kindle-Gerät (das "Gerät") wird von der in der nachstehenden Tabelle angegebenen Rechtsperson gewährt. Der Garantiegeber wird im Folgenden manchmal auch als "wir" bezeichnet.

Wir gewähren für das Gerät eine Garantie gegen Material- und Verarbeitungsmängel im Rahmen des normalen Einsatzes durch den Verbraucher für ein Jahr ab dem Datum des ursprünglichen Erwerbs. Wenn während dieser Garantiezeit ein Mangel in Bezug auf das Gerät auftritt und Sie sich an die folgenden Anweisungen zur Rückgabe des Gerätes halten, werden wir nach unserer Wahl im gesetzlich zulässigen Rahmen entweder (i) das Gerät mit neuen oder mit Ersatzteilen reparieren, (ii) das Gerät durch ein neues oder durch ein aufgearbeitetes Gerät ersetzen, das dem zu ersetzenden Gerät entspricht, oder (iii) den kompletten Kaufpreis oder einen Teil des Kaufpreises des Gerätes erstatten. Diese eingeschränkte Garantie gilt im gesetzlich zulässigen Rahmen für Reparaturen, für den Ersatz von Teilen oder des Gerätes für die restliche Laufzeit der ursprünglichen

Garantiezeit oder für neunzig Tage, je nachdem, welcher Zeitraum länger ist. Alle ersetzten Teile und Geräte, die erstattet werden, gehen in unser Eigentum über. Diese beschränkte Garantie gilt nur für Hardware-Komponenten des Gerätes, die nicht von Unfall, Missbrauch, Vernachlässigung, Brand oder anderen externen Ursachen, Veränderungen, Reparaturen oder kommerzielle Verwendungen betroffen sind.

**Anweisungen.** Ausführliche Anweisungen dazu, wie Sie Garantieleistungen für Ihr Gerät in Anspruch nehmen, erhalten Sie beim Kundenservice über die Kontaktinformationen in diesem Handbuch. Das Gerät ist grundsätzlich in der Originalverpackung oder in einer gleichwertigen Schutzverpackung an die vom Kundenservice angegebene Adresse zu senden. Bevor Sie Ihr Gerät abgeben, um die Garantieleistung in Anspruch zu nehmen, liegt es in Ihrer Verantwortung, Daten, Software oder andere Materialien, die ggf. auf Ihrem Gerät gespeichert sind oder aufbewahrt werden, zu sichern. Diese Daten, Software oder anderen Materialien gehen möglicherweise verloren oder werden im Rahmen der Garantieleistung neu formatiert. Für Schäden oder Verluste in diesem Zusammenhang übernehmen wir keine Haftung.

**Einschränkungen.** IM GESETZLICH ZULÄSSIGEN RAHMEN SIND DIE OBEN AUFGEFÜHRTE GARANTIE UND RECHTSMITTEL AUSSCHLIESSLICH UND TRETEN AN DIE STELLE VON ALLEN ANDEREN GARANTIEN UND RECHTSMITTELN. WIR SCHLIESSEN VOR ALLEM SÄMTLICHE GESETZLICHEN ODER STILLSCHWEIGENDEN GARANTIEN AUS, DARUNTER DIE GEWÄHRLEISTUNG DER MARKTGÄNGIGKEIT, DER EIGNUNG FÜR EINEN BESTIMMTEN ZWECK UND GEGEN VERSTECKTE ODER UNSICHTBARE MÄNGEL. WENN WIR GESETZLICHE ODER STILLSCHWEIGENDE GARANTIEN NICHT RECHTMÄSSIG AUSSCHLIESSEN KÖNNEN, DANN BESCHRÄNKEN SICH DIESE GARANTIEN IM GESETZLICH ZULÄSSIGEN RAHMEN EINZIG AUF DIE DAUER DIESER AUSDRÜCKLICH BESCHRÄNKTEN GARANTIE UND AUF DEN REPARATUR- UND ERSATZSERVICE.

IN EINIGEN RECHTSPRECHUNGEN SIND BESCHRÄNKUNGEN FÜR DIE DAUER EINER GESETZLICHEN GARANTIE NICHT ZUGELASSEN. DESHALB FINDET GGF. DIE OBEN AUFGEFÜHRTE BESCHRÄNKUNG BEI IHNEN KEINE ANWENDUNG. WIR HAFTEN NICHT FÜR DIREKTE, BESONDERE, ZUFÄLLIGE ODER FOLGESCHÄDEN DURCH EINEN VERSTOSS GEGEN DIE GARANTIE ODER AUFGRUND EINER ANDEREN GESETZLICHEN REGELUNG. IN EINIGEN RECHTSPRECHUNGEN FINDET DIE OBEN AUFGEFÜHRTE EINSCHRÄNKUNG KEINE ANWENDUNG BEI ANSPRÜCHEN IM TODESFALL ODER BEI PERSONENSCHÄDEN ODER FÜR DIE GESETZLICHE HAFTUNG BEI ABSICHT ODER BEI GROB FAHRLÄSSIGEM VERHALTEN UND/ODER BEI AUSLASSUNGEN. AUS DIESEM GRUNDE FINDET DER AUSSCHLUSS ODER DIE EINSCHRÄNKUNG OBEN GGF. BEI IHNEN KEINE ANWENDUNG. IN EINIGEN RECHTSPRECHUNGEN IST DER AUSSCHLUSS ODER DIE BESCHRÄNKUNG VON DIREKTEN, ZUFÄLLIGEN ODER FOLGESCHÄDEN NICHT MÖGLICH. DESHALB FINDEN GGF. DIE OBEN AUFGEFÜHRTEN AUSSCHLÜSSE ODER EINSCHRÄNKUNGEN BEI IHNEN KEINE ANWENDUNG. DIESER ABSCHNITT MIT DEN "EINSCHRÄNKUNGEN" FINDET FÜR KUNDEN IN DER EUROPÄISCHEN UNION KEINE ANWENDUNG.

Mit dieser eingeschränkten Garantie haben Sie besondere Rechte. Zusätzliche Rechte, die Sie im Rahmen der anwendbaren Gesetze eventuell besitzen, sind von dieser eingeschränkten Garantie nicht betroffen.

<span id="page-38-0"></span>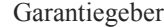

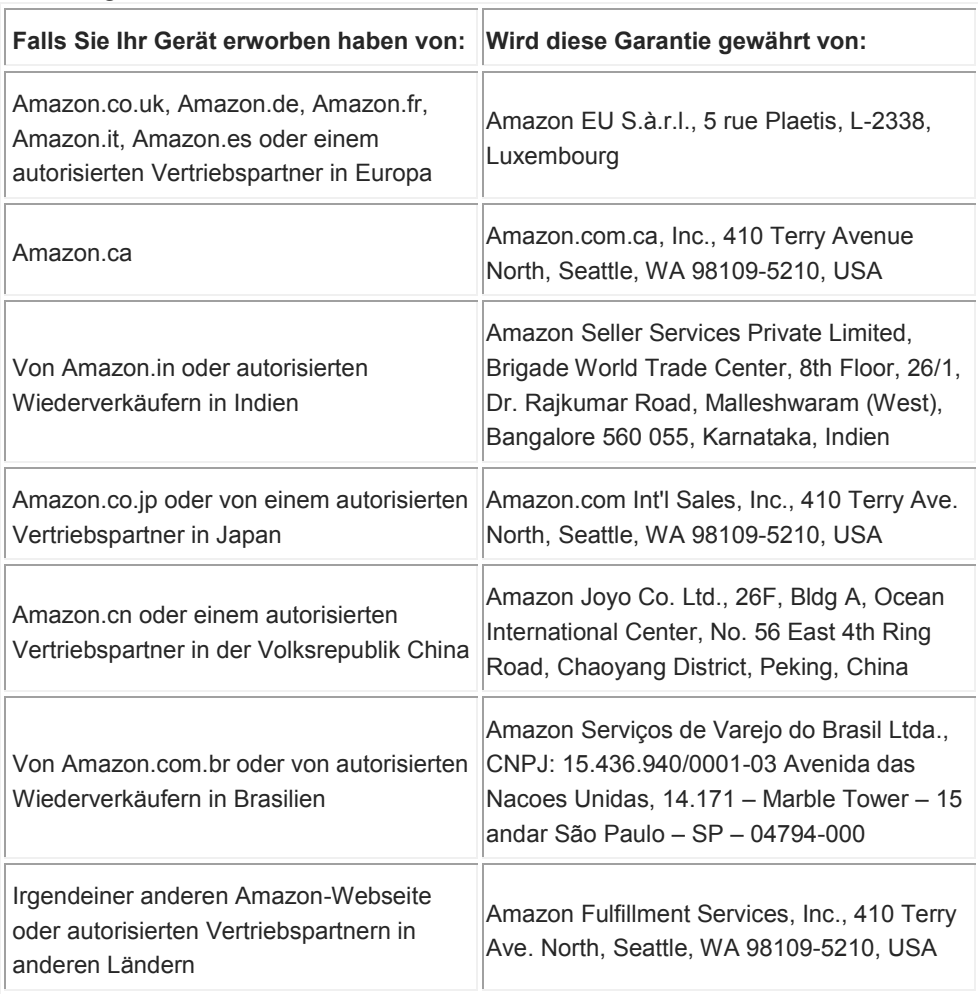

Aktualisierungen dieser Tabelle werden auf<www.kindle.com/support> veröffentlicht.

# <span id="page-38-1"></span>**Zusätzliche Informationen**

Sie finden die Kindle-Lizenzvereinbarung, die Kindle Shop-Nutzungsbestimmungen, die einjährige Herstellergarantie, Kundenservice-Kontaktinformationen und weitere Informationen zu anwendbaren Konditionen, der beschränkten Garantie und zu Kindle unter [http://www.kindle.com/support.](http://www.kindle.com/support)

### <span id="page-38-2"></span>**Patenthinweise**

Das Kindle-Gerät und/oder Verfahren im Zusammenhang mit dem Kindle-Gerät wird/werden ggf. von einem oder mehreren Patenten oder von ausstehenden Patentanträgen abgedeckt.

## <span id="page-39-0"></span>**Urheberrecht, Handelsmarke und weitere Hinweise**

Die Amazon Kindle-Gerätesoftware, die Amazon *Kindle-Kurzanleitung* , und das *Amazon Kindle-Benutzerhandbuch* sind © 2004-2013 von Amazon.com, Inc. und den Beteiligungsgesellschaften. Alle Rechte vorbehalten.

1-CLICK, AMAZON, das AMAZON Logo, das AMAZONKINDLE Logo, KINDLE PAPERWHITE, KINDLE SINGLES, SPONSORED SCREENSAVERS, X-RAY, MOBIPOCKET, WHISPERNET und WHISPERSYNC sind Handelsmarken von Amazon.com Inc. oder deren Tochtergesellschaften

Java und alle Java-basierten Handelsmarken und Logos sind Handelsmarken oder eingetragene Handelsmarken von Sun Microsystems, Inc. in den USA und in anderen Ländern.

XT9® Smart Input © 2008 Nuance Communications Inc. XT9® und Nuance® sind Handelsmarken oder eingetragene Handelsmarken von Nuance Communications Inc. und/oder deren Lizenznehmern und werden unter Lizenz verwendet.

Enthält iType™ von Monotype Imaging Inc. "Monotype" ist eine Handelsmarke von Monotype Imaging Inc., eingetragen im U.S. Patent & Trademark Office und kann in bestimmten Rechtsgebieten eingetragen sein. Monotype® The Monotype Corporation.

Alle anderen Marken, Produktnamen, Unternehmensnamen, Handelsmarken und Servicemarken sind Eigentum der entsprechenden Eigentümer.

J20130808-B